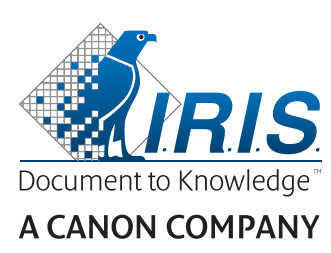

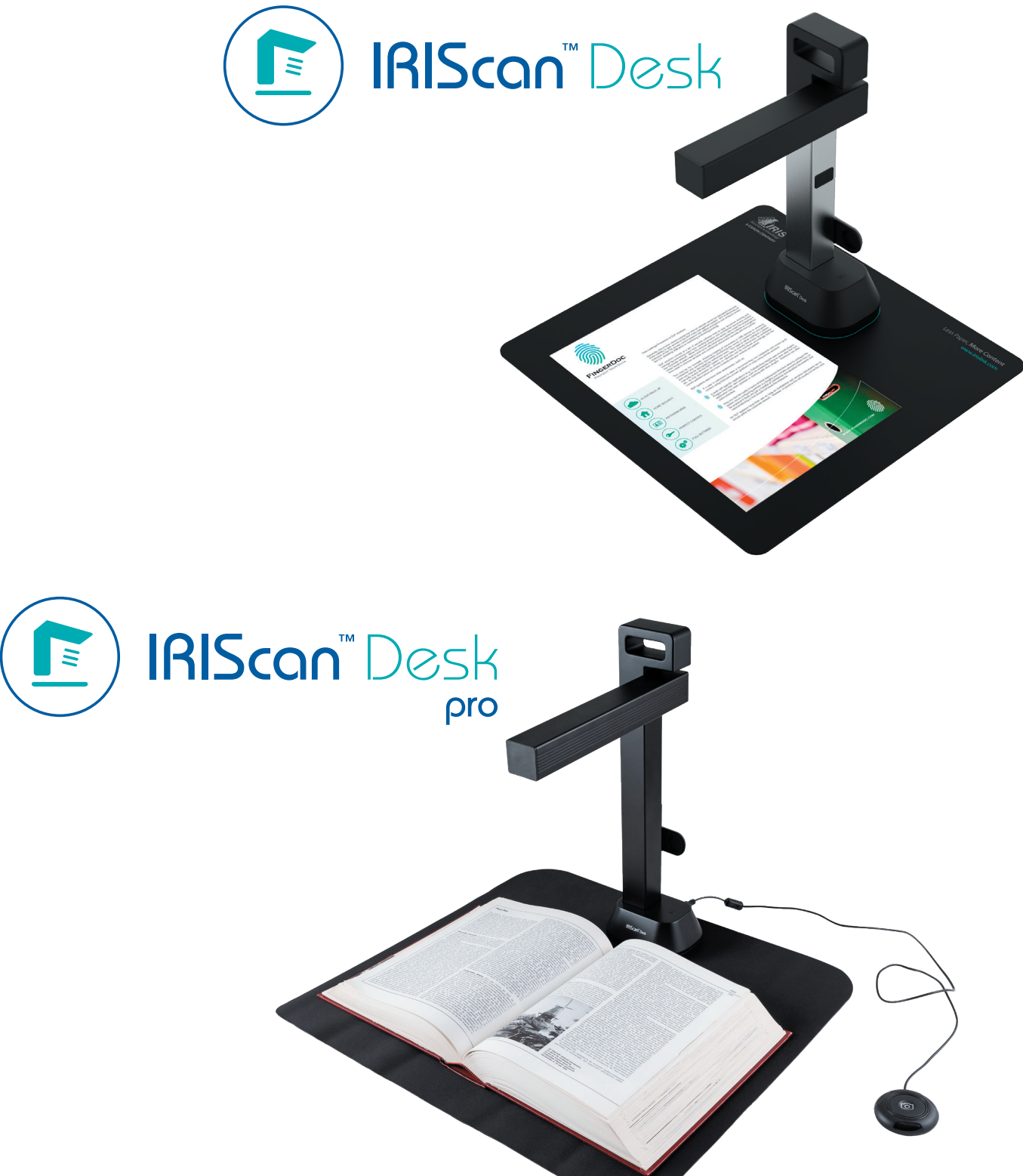

# Digitize all in a snap!

for **Windows** and **Mac**<sup>®</sup> Document scanner & PDF software

## Índice

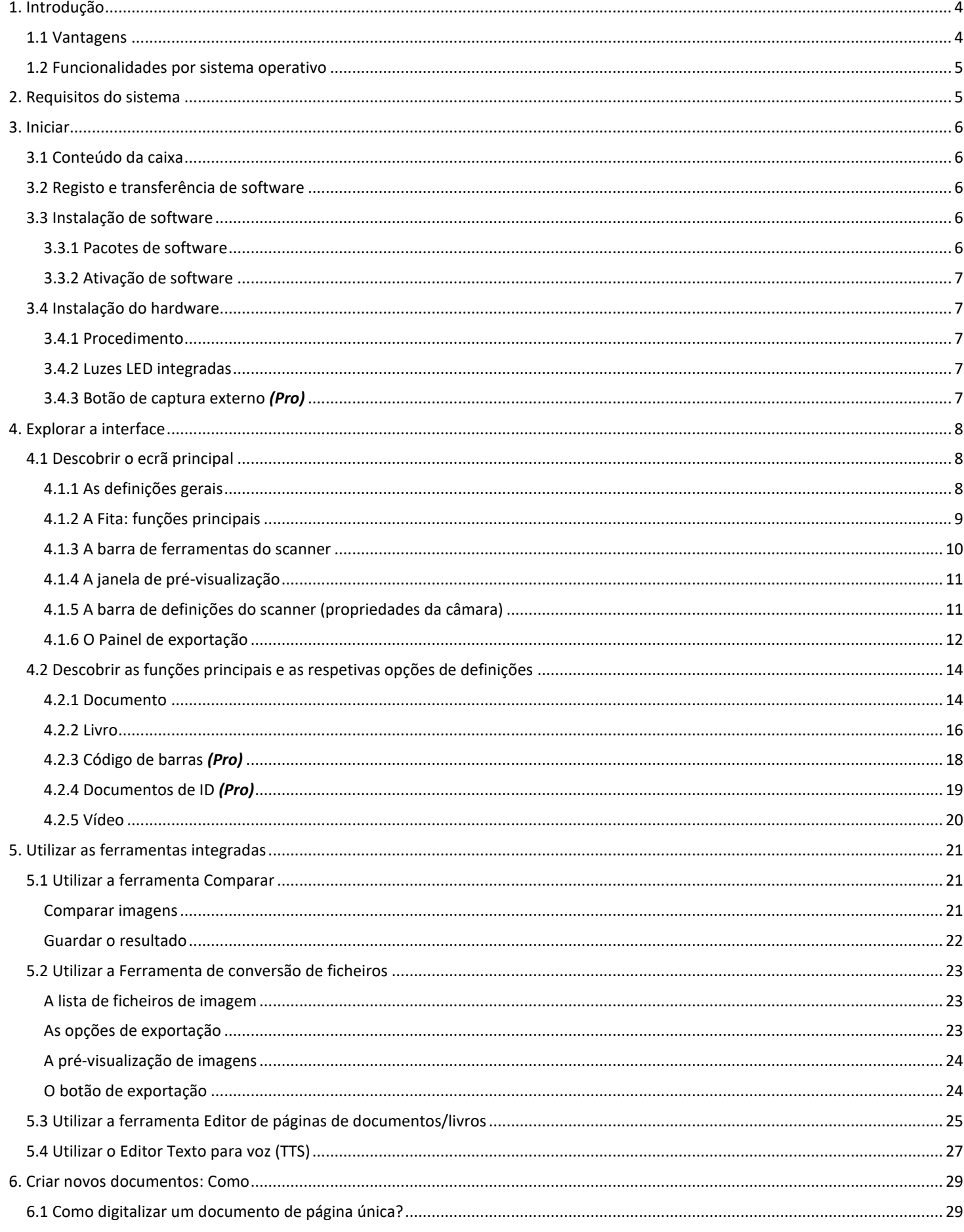

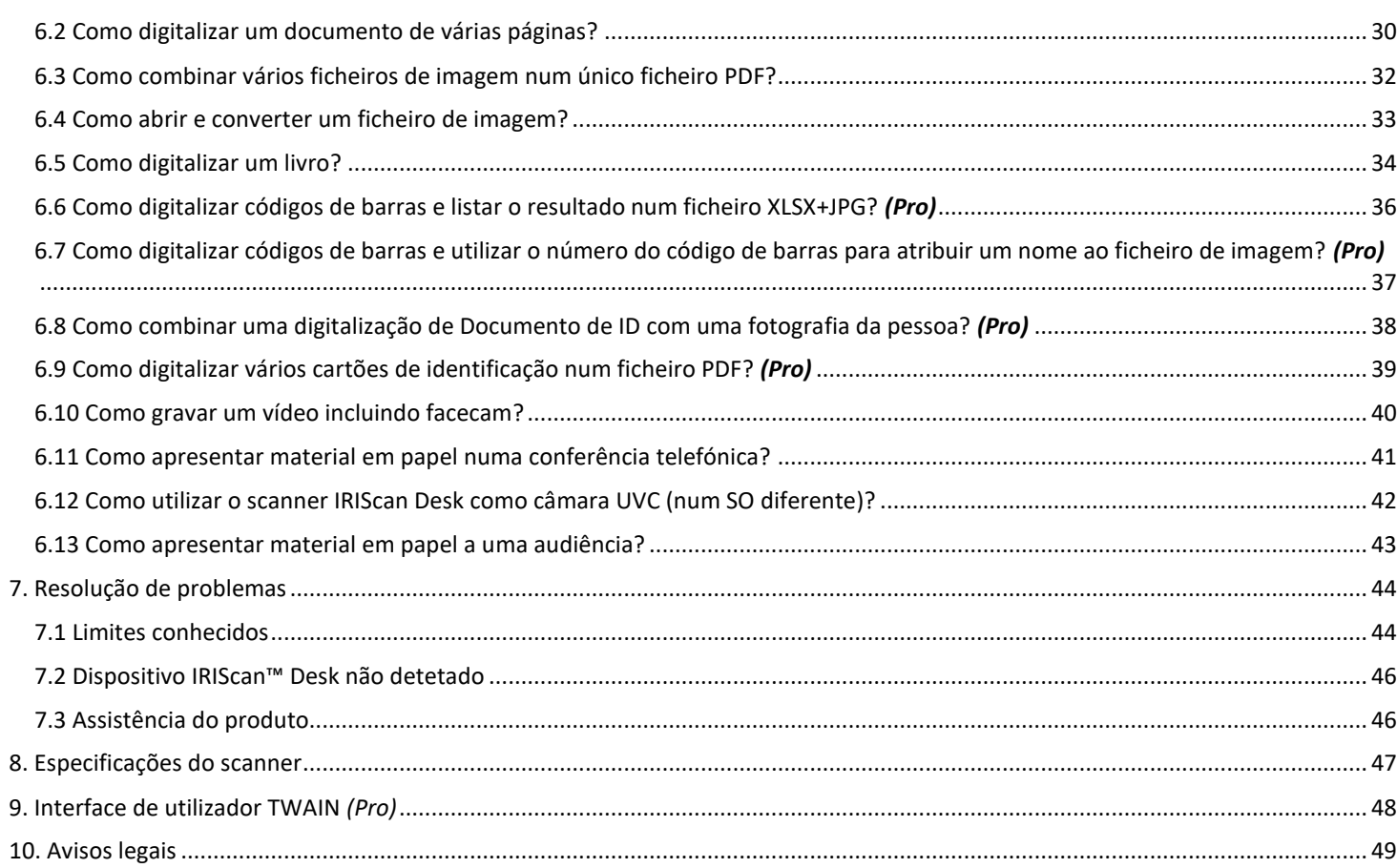

#### <span id="page-3-0"></span>**1. Introdução**

#### <span id="page-3-1"></span>1.1 Vantagens

#### **Captura/Digitalização**

Este software é um software avançado de **captura** e **processamento de imagens/vídeos,** concebido para trabalhar em conjunto com um scanner com câmara compatível com USB. Este software permite:

- capturar fotografias
- digitalizar documentos
- digitalizar livros
- digitalizar imagens como ficheiros PDF
- gravar vídeos (incluind[o gravador Facecam\)](#page-19-1)
- ler códigos de barras *(Pro)*
- digitalizar Documentos de ID com funcionalidade OCR da I.R.I.S integrada para exportar o resultado para os formatos DOCX/TXT/XLSX. *(Pro)*
- editar o conteúdo de texto para voz (TTS) para exportar o resultado para MP3 ou WAV *(Windows)*

#### **Processamento**

Este software oferece um **OCR** multilingue integrado que pode suportar mais de 138 idiomas diferentes *(tecnologia OCR da I.R.I.S. SA)*. Também inclui

• alguns algoritmos de reconhecimento inteligente, tais como recorte automático de imagens, deteção da extremidade do papel, orientação automática da página ou **reconhecimento de códigos de barras.**

#### **Exportação**

Este software fornece os principais formatos de exportação para exportar o seu trabalho: PDF, JPEG, DOCX, XLSX, TXT e MP3 ou WAV com *Texto para voz (TTS) editável para Windows*.

A exportação é rápida porque várias páginas são processadas ao mesmo tempo.

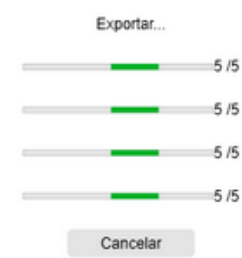

#### **Utilização**

Quando utilizado corretamente, este software, em conjunto com um scanner com câmara, pode substituir de forma eficaz muitos dispositivos tradicionais utilizados no escritório ou em ambientes educativos.

#### <span id="page-4-0"></span>1.2 Funcionalidades por sistema operativo

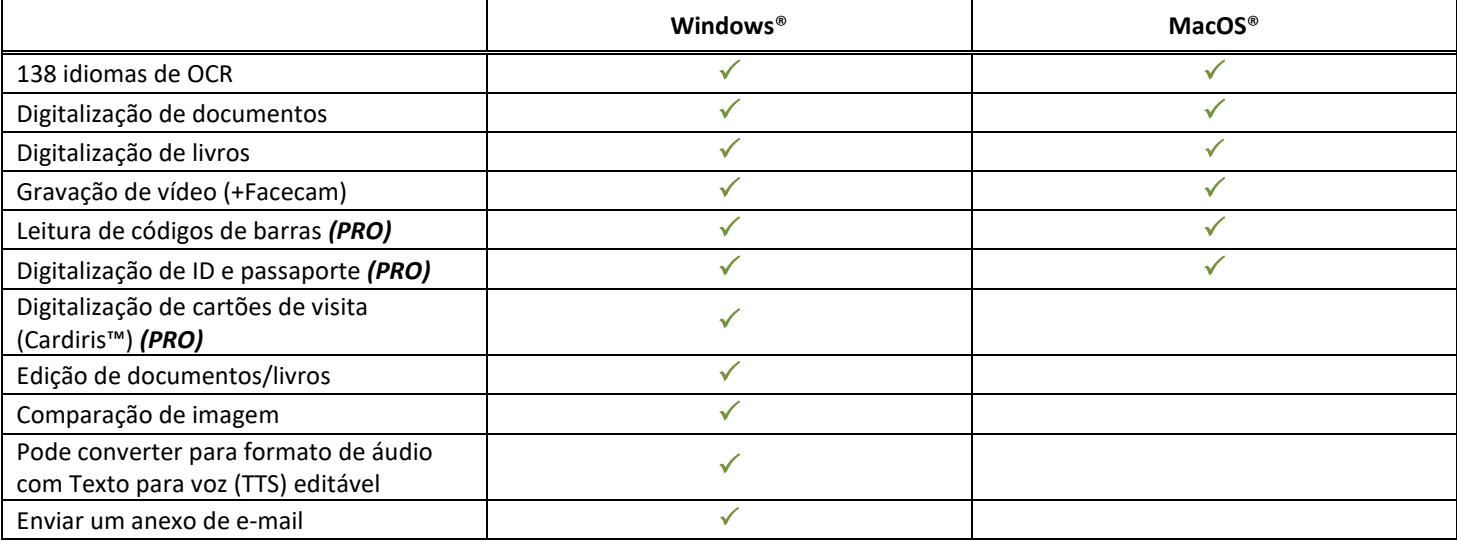

## <span id="page-4-1"></span>**2. Requisitos do sistema**

Para assegurar o desempenho deste software, é necessário o seguinte requisito do sistema de hardware:

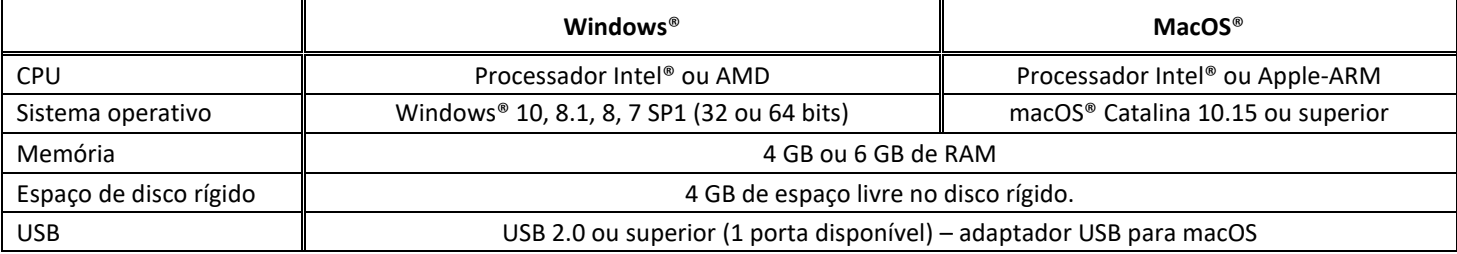

Os requisitos e a compatibilidade do sistema podem mudar ao longo do tempo, consoante o sistema operativo e as atualizações da Microsoft/Apple.

**AVISO:** esta versão do software não funciona nos sistemas Linux.

#### <span id="page-5-0"></span>**3. Iniciar**

#### <span id="page-5-1"></span>3.1 Conteúdo da caixa

Acabou de comprar um novo IRIScan™ Desk. Deverá encontrar os seguintes componentes principais na sua caixa:

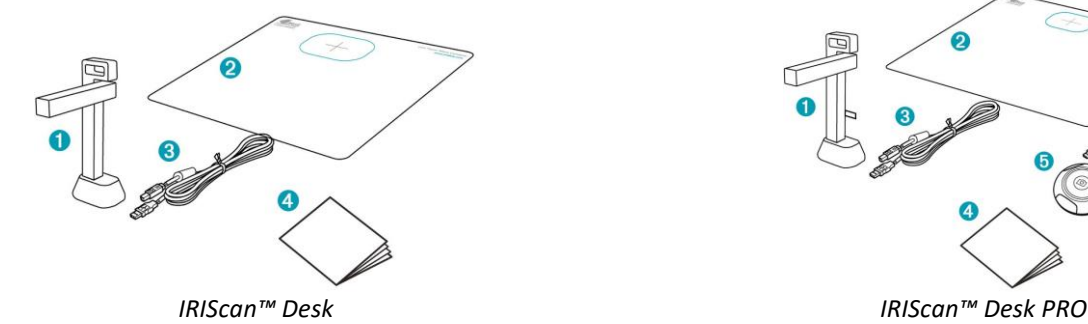

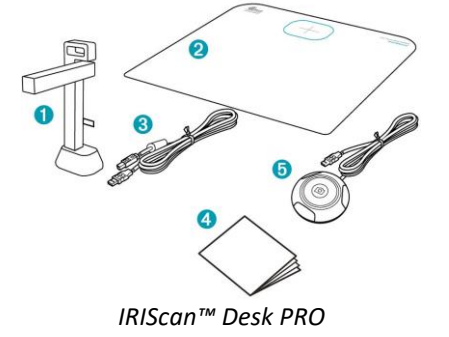

- (1) Scanner IRIScan™ Desk
- (2) ScanPad
- (3) Cabo USB
- (4) Guia de iniciação
- (5) Botão de captura externo *(Pro)*

#### <span id="page-5-2"></span>3.2 Registo e transferência de software

- 1. Aceda [a http://www.irislink.com/start](http://www.irislink.com/start)
- 2. Percorra até **IRIScan™ Desk 6 ou IRIScan Desk 6 Pro**.
- 3. Selecione a versão adquirida e clique em **Iniciar**.
- 4. Siga o **procedimento no ecrã**.

#### <span id="page-5-3"></span>3.3 Instalação de software

Aceda à pasta local para onde transferiu o software e execute os **ficheiros de instalação**. Siga as instruções no ecrã.

**NOTA**: o idioma da instalação é o mesmo do seu sistema operativo.

**SUGESTÃO**: quando solicitado, recomendamos que aceite reiniciar o computador.

#### <span id="page-5-4"></span>3.3.1 Pacotes de software

#### *IRIScan™ Desk*

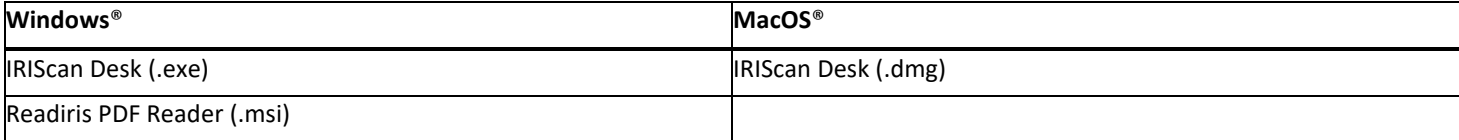

#### *IRIScan™ Desk PRO*

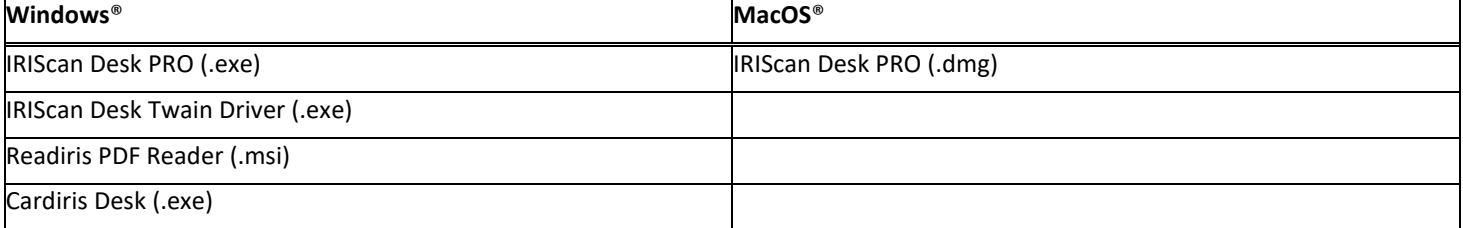

Para obter informações detalhadas sobre todas as funcionalidades do **software complementar**, consulte o ficheiro de ajuda fornecido com o software ou os mais recentes **Guias de utilizador** e[m http://www.irislink.com/.](http://www.irislink.com/m1890/Technical-Support---Product-selection.aspx)

#### <span id="page-6-0"></span>3.3.2 Ativação de software

O **IRIScan Desk** e o software **IRIScan Desk PRO** requerem que o scanner IRIScan Desk seja ligado via USB.

O **Readiris PDF Reader** *não* necessita de código de ativação.

O **Cardiris Corporate** requer que o scanner IRIScan Desk seja ligado via USB para que o código de ativação seja automaticamente preenchido.

#### <span id="page-6-1"></span>3.4 Instalação do hardware

#### <span id="page-6-2"></span>3.4.1 Procedimento

1. Coloque o ScanPad na secretária, ao lado do computador, e coloque o IRIScan™ Desk na extremidade do ScanPad (há marcas desenhadas no tapete).

**AVISO:** o **ScanPad** de cor escura é utilizado para garantir uma boa imagem e o recorte preciso dos objetos pretendidos. Se não o utilizar, poderá obter maus resultados.

- 2. Ligue o scanner IRIScan™ Desk ao computador através de um cabo USB.
- 3. Já pode abrir o software.

Se o dispositivo não for detetado corretamente, a deteção continua a ser ativada e é apresentada uma mensagem no ecrã para ajudá-lo.

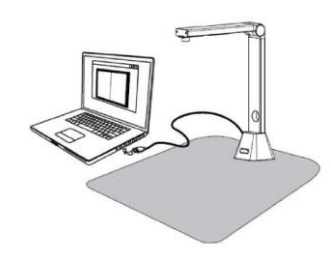

**AVISO**: este software é distribuído com um scanner específico: o **IRIScan™ Desk**. Só pode tirar o máximo partido deste software ao utilizá-lo com o hardware do scanner qualificado. Se utilizar scanners não qualificados, algumas ou todas as funcionalidades deste software poderão NÃO funcionar.

#### <span id="page-6-3"></span>3.4.2 Luzes LED integradas

O IRIScan™ Desk tem luzes LED integradas com 3 intensidades luminosas. Pode ser útil se o ambiente de digitalização for escuro.

Para as ligar, basta tocar no lado direito do suporte do scanner. Por predefinição, a primeira intensidade luminosa é a mais forte. Para alterar a intensidade, basta tocar novamente. Ao quarto toque, a lâmpada desliga-se.

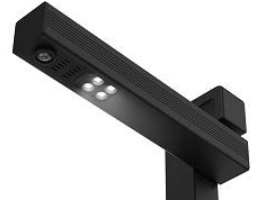

#### <span id="page-6-4"></span>3.4.3 Botão de captura externo *(Pro)*

Um botão de digitalização físico pode ser ligado ao scanner IRIScan™ Desk ou diretamente ao PC graças ao conector USB. Pode substituir o botão de digitalização disponível na fita de cada separador no software.

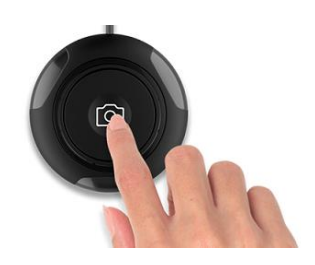

## <span id="page-7-0"></span>**4. Explorar a interface**

#### <span id="page-7-1"></span>4.1 Descobrir o ecrã principal

Para iniciar a aplicação IRIScan™ Desk, clique duas vezes no ícone no ambiente de trabalho.

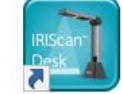

A interface do IRIScan™ Desk contém os seguintes elementos:

#### <span id="page-7-2"></span>4.1.1 As definições gerais

No canto superior direito do ecrã, estão disponíveis dois botões de controlo

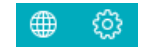

<span id="page-7-4"></span><span id="page-7-3"></span>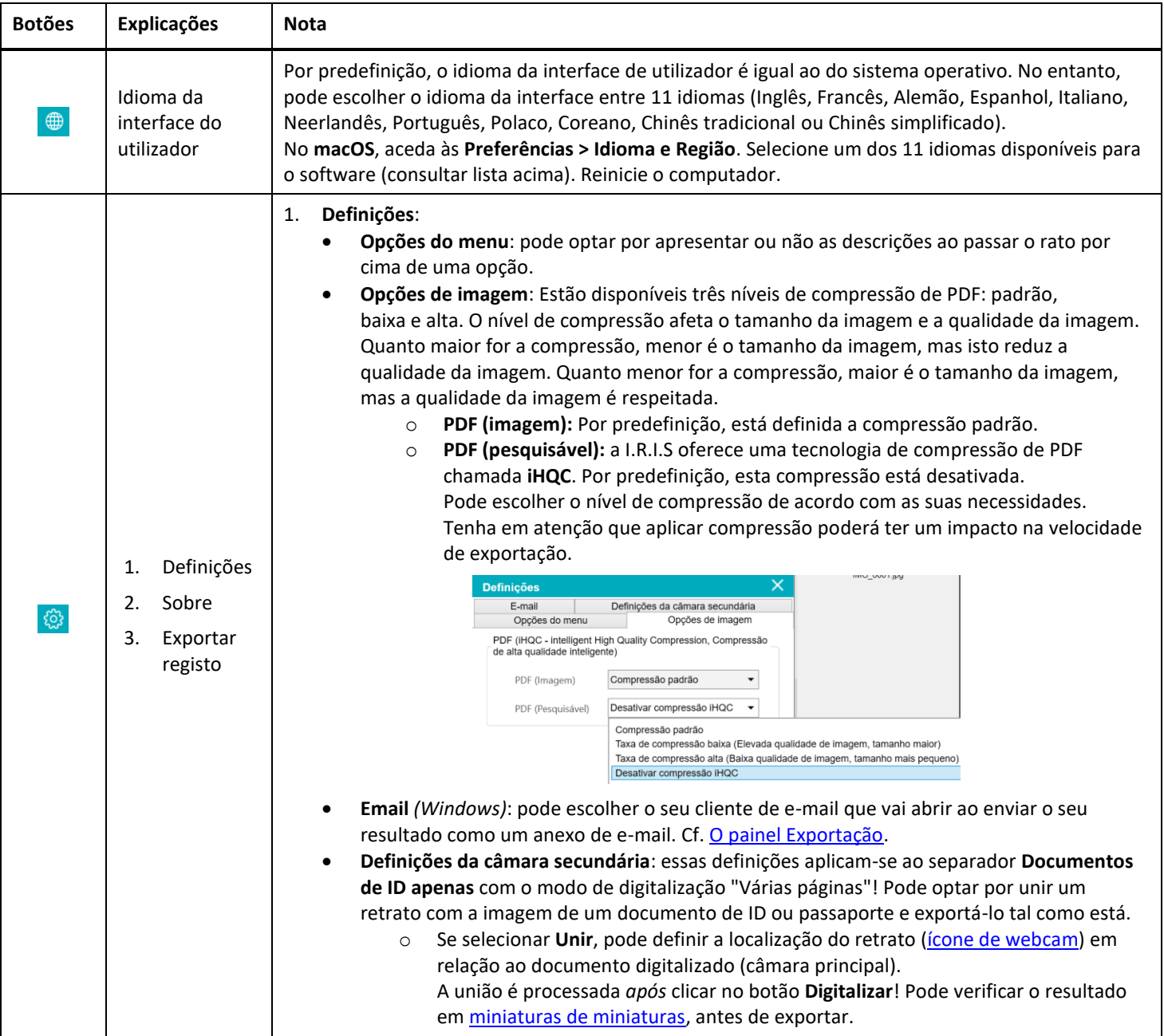

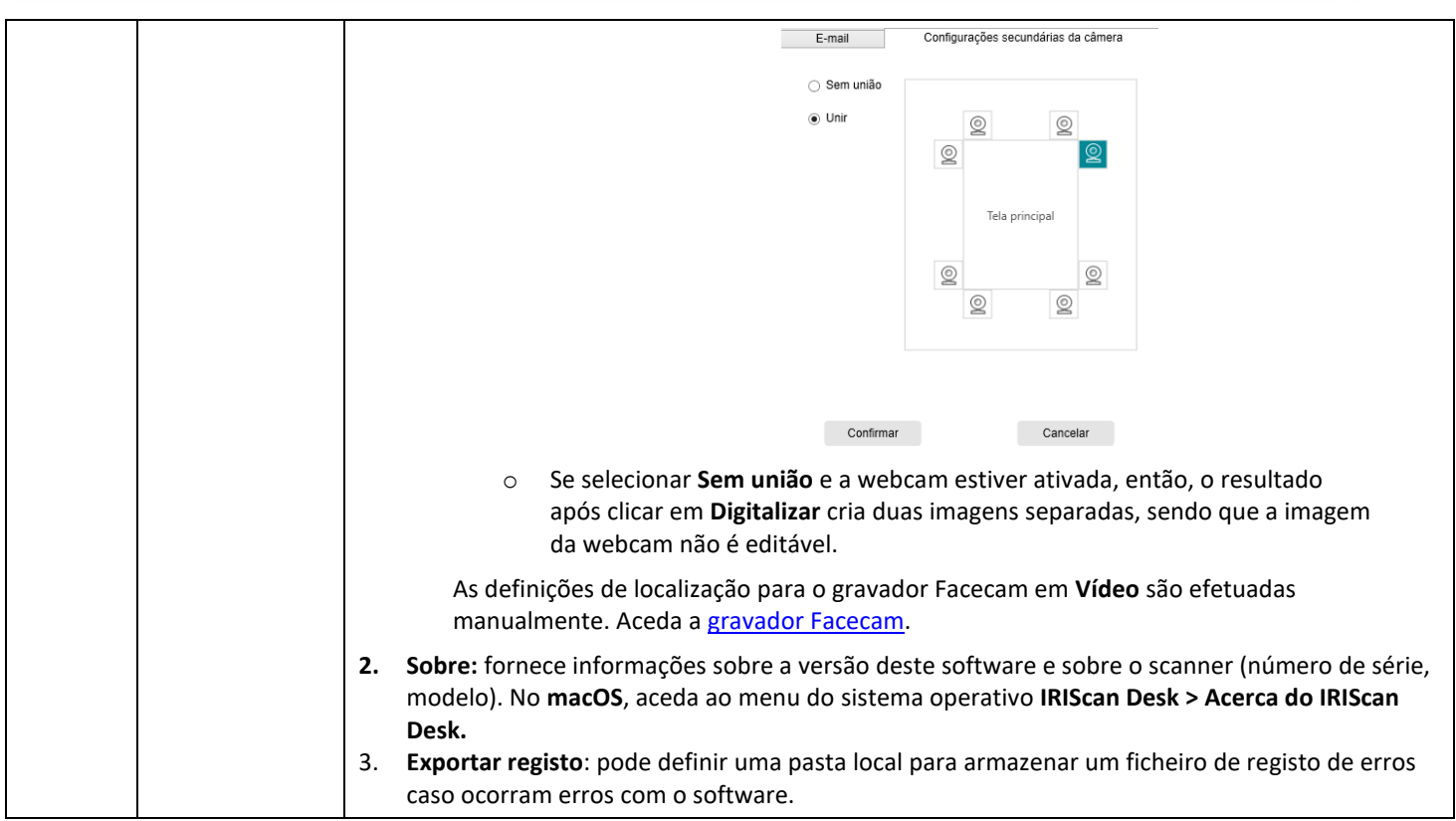

## <span id="page-8-0"></span>4.1.2 A Fita: funções principais

A **Fita** apresenta as funções principais deste software. Um **separador** contém as definições de uma função.

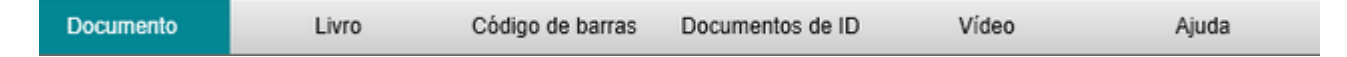

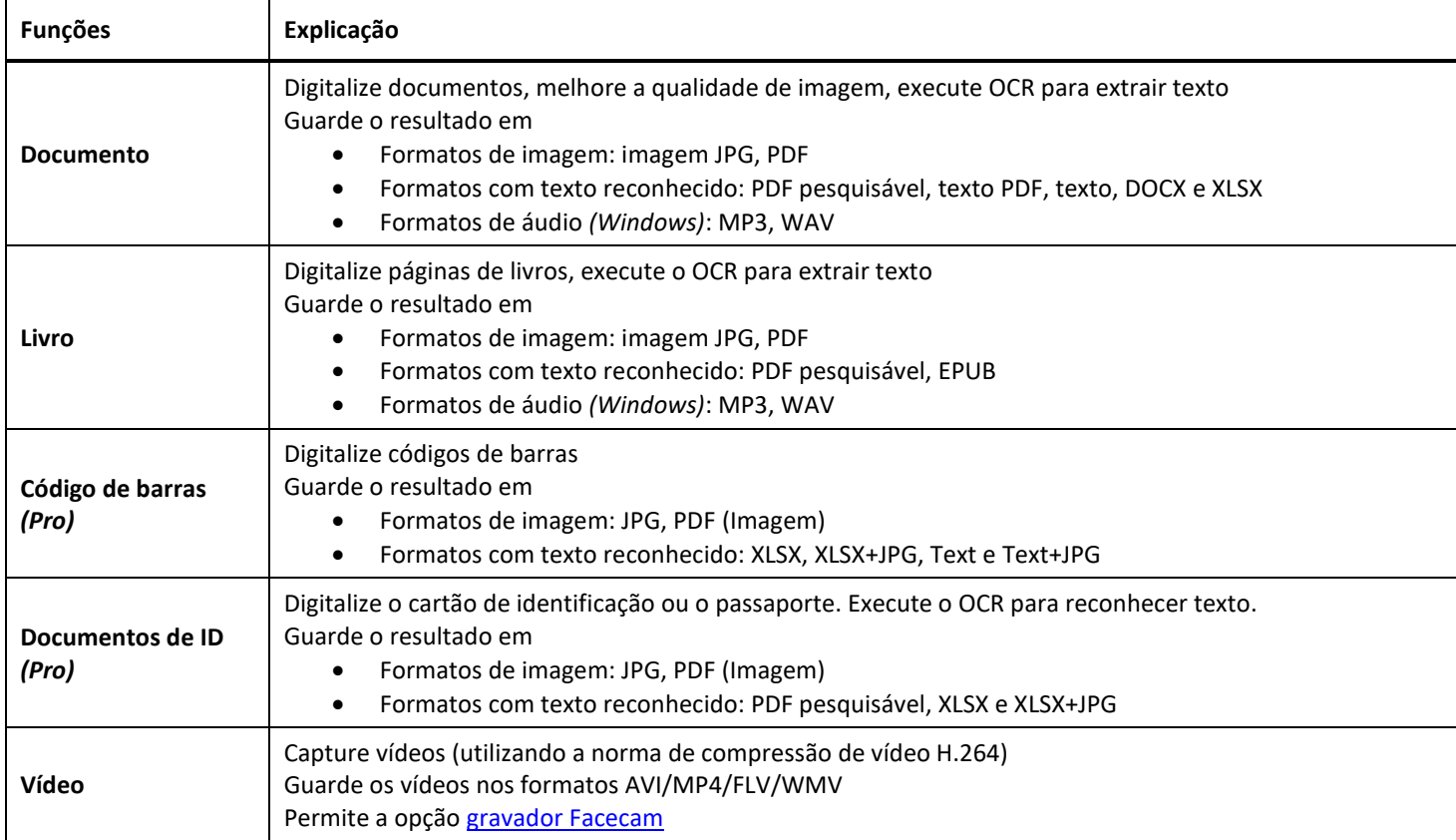

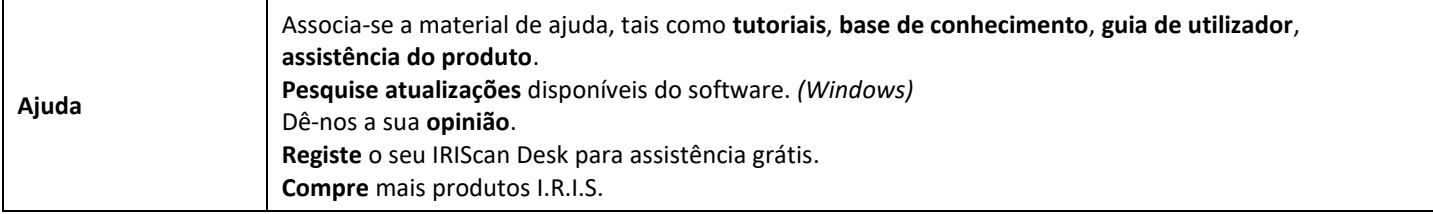

**NOTA**: Nesses separadores, cada função contém todos os **comandos** que necessita para processar os seus documentos

#### <span id="page-9-0"></span>4.1.3 A barra de ferramentas do scanner

No lado esquerdo do ecrã, estão disponíveis **Botões de controlo** relacionados com o scanner:

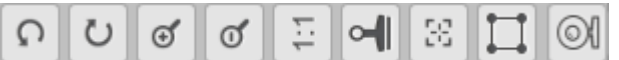

<span id="page-9-3"></span><span id="page-9-2"></span><span id="page-9-1"></span>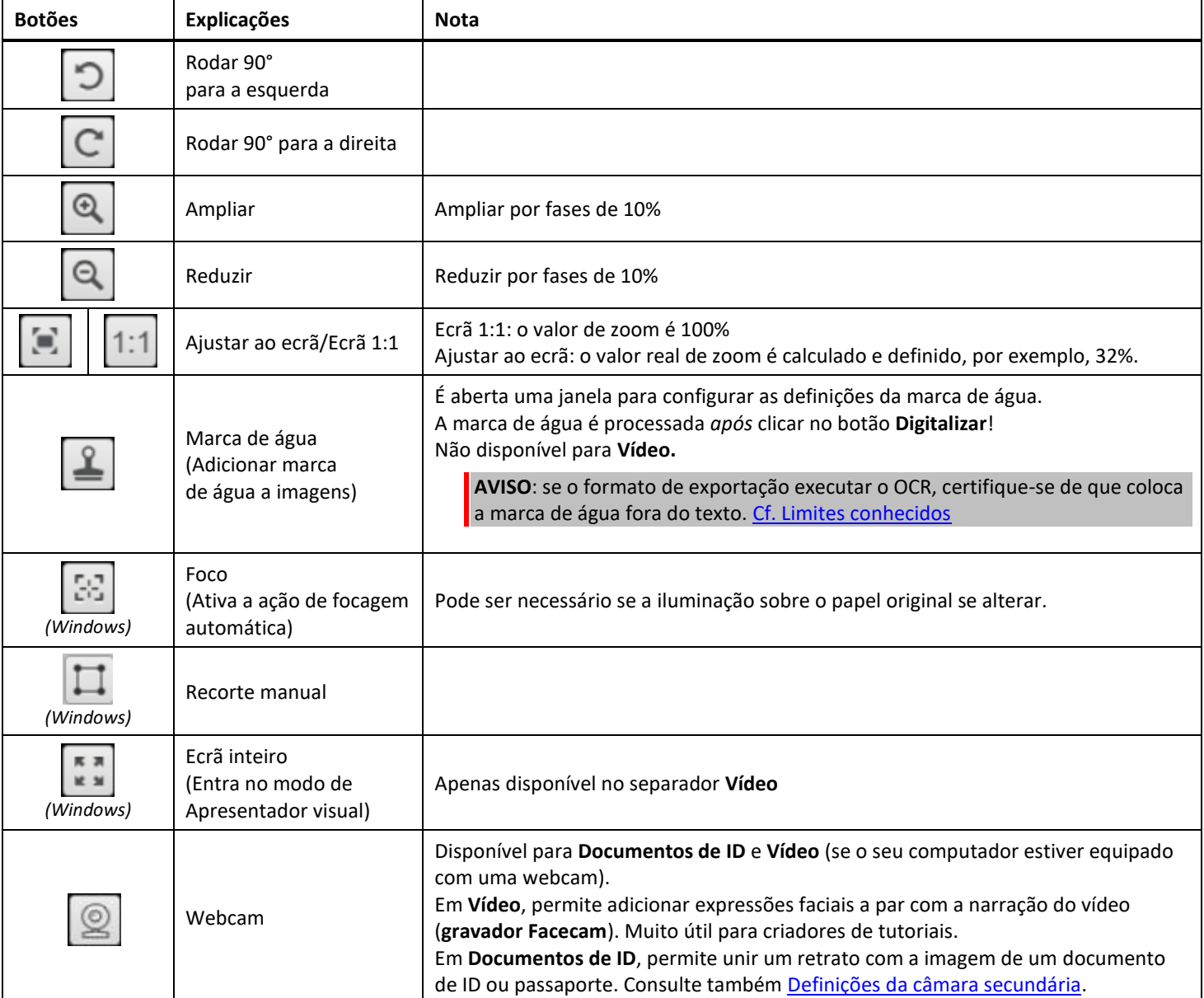

#### <span id="page-10-0"></span>4.1.4 A janela de pré-visualização

Na parte central do ecrã, poderá ver a **Pré-visualização** do scanner.

Se não vir a pré-visualização do scanner, pode verificar os seguintes itens:

Este ícone permite selecionar ou anular a seleção de todas as miniaturas.

- 1. Certifique-se de que o IRIScan™ Desk está ligado ao seu computador através de um cabo USB;
- 2. Certifique-se de que levantou o braço horizontal do scanner, que deve estar num ângulo de 90° em relação ao suporte vertical. (Se o braço do scanner estiver fechado, provavelmente verá um fundo completamente preto, mesmo se o scanner estiver a funcionar corretamente.)

#### **As miniaturas de pré-visualização**

<span id="page-10-2"></span>As **miniaturas** oferecem uma **pré-visualização** de todas as suas páginas antes da **Exportação**. Em cada miniatura, também é possível efetuar algumas ações: pode rodar 90° para a esquerda, rodar 90° para a direita, deslocar uma página para cima ou deslocar uma página para baixo ou eliminar uma página.

而

O caixote na parte inferior do ecrã elimina todas as páginas. É apresentada uma mensagem de confirmação.

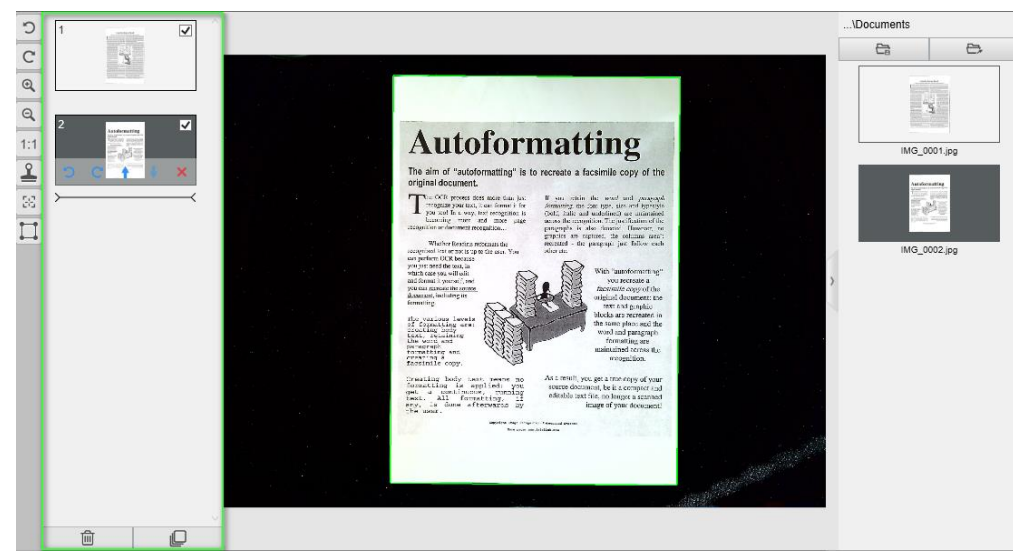

*Janela de pré-visualização e miniaturas de pré-visualização*

Ao clicar duas vezes numa miniatura, o [Editor de páginas de documentos](#page-24-0) é aberto. Este Editor permite retrabalhar o resultado da sua digitalização, página a página. *(Windows)*

#### <span id="page-10-1"></span>4.1.5 A barra de definições do scanner (propriedades da câmara)

Na barra inferior do ecrã, estão disponíveis algumas definições de controlo do dispositivo:

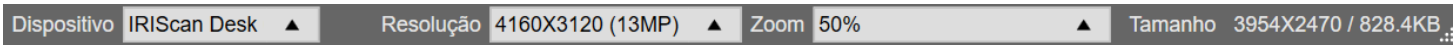

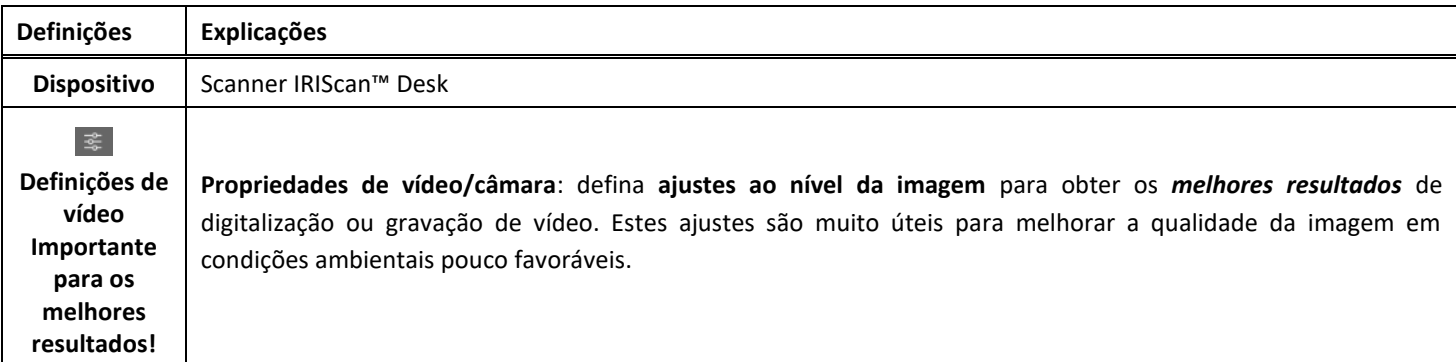

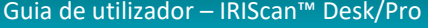

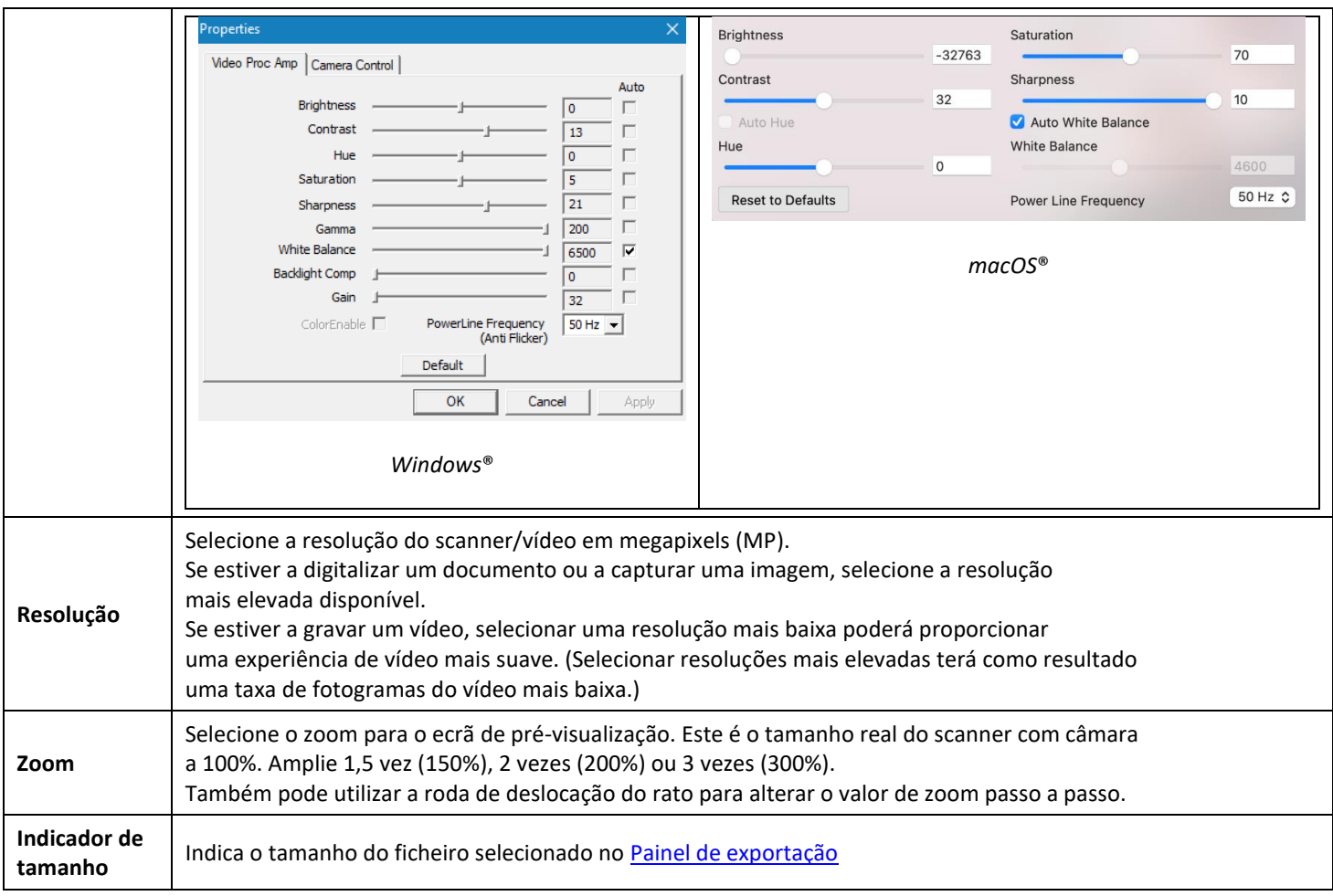

#### <span id="page-11-0"></span>4.1.6 O Painel de exportação

No lado direito do ecrã encontram-se as opções de definição para **guardar ficheiros**:

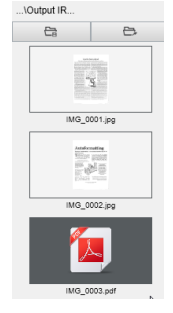

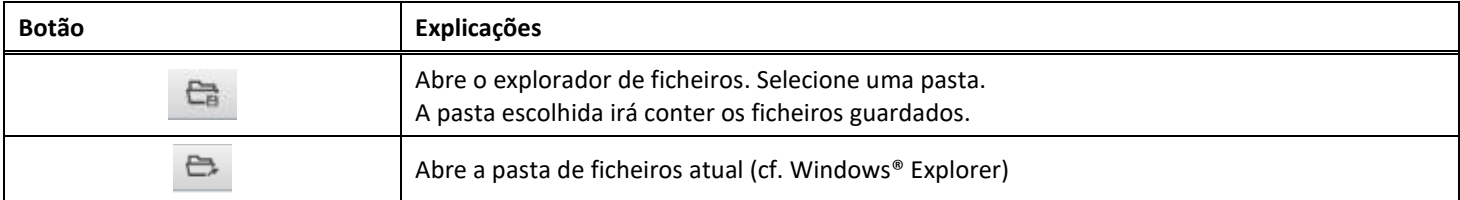

**NOTA**: após esta instalação de software, todas as **Funções principais** têm o caminho do diretório de gravação predefinido configurado como **...\Documentos**.

**SUGESTÃO**: ao clicar em **Pasta de exportação** em cada **Separador**, pode definir um caminho do diretório de gravação diferente para cada uma. Ao fazê-lo, pode capturar vários tipos de ficheiros em diretórios diferentes.

Ao clicar com o botão direito nas imagens do ficheiro apresentadas na coluna **Pasta de exportação,** é aberto um **menu de lista pendente** com as seguintes opções:

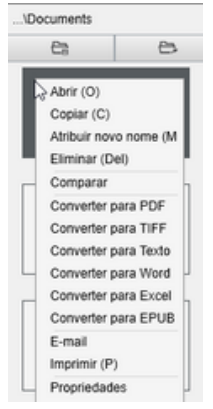

**NOTA**: No **macOS**, a lista pendente mostra **Abrir**, **Eliminar** e **Propriedades**.

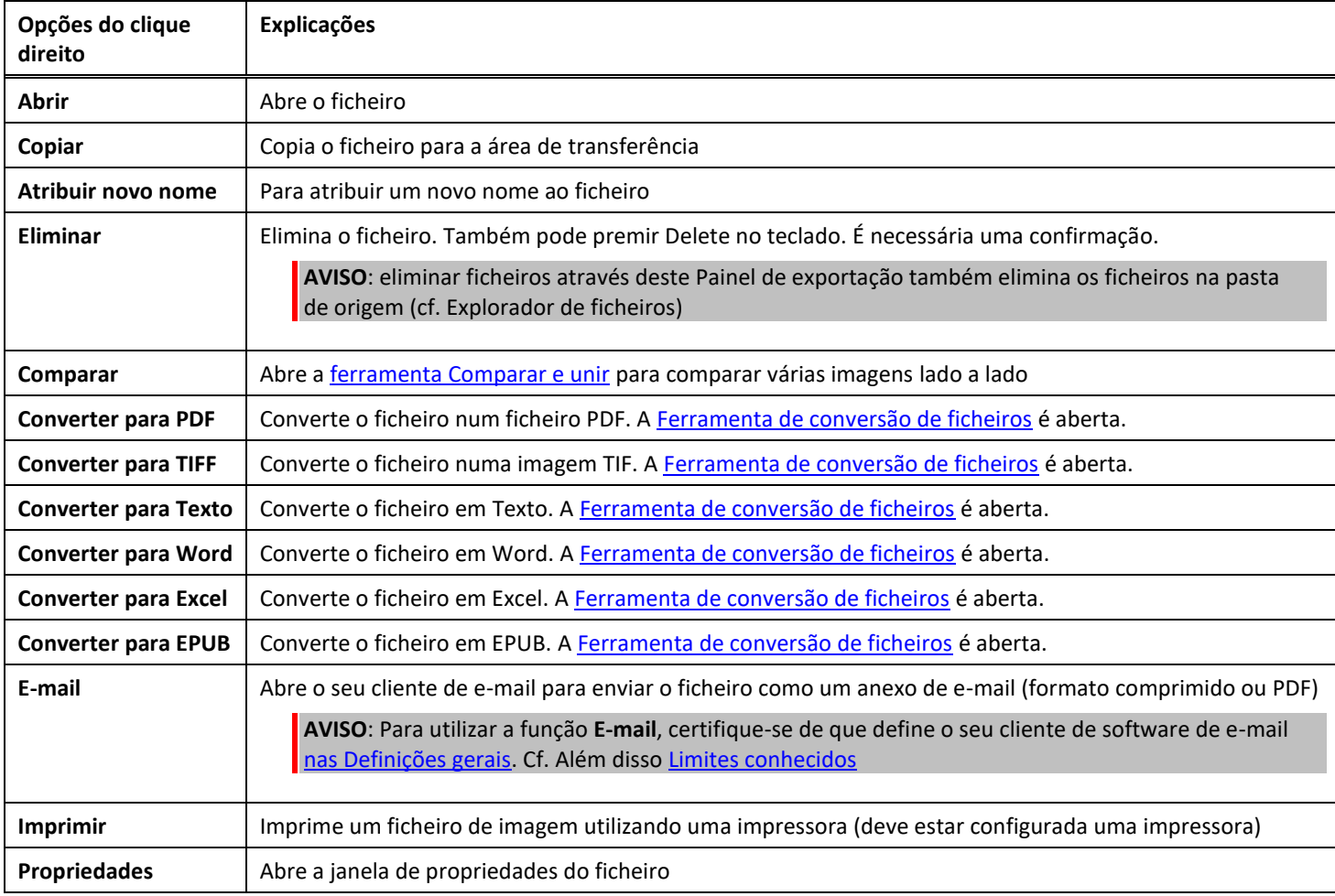

<span id="page-12-0"></span>**SUGESTÃO**: a função [Comparar e unir](#page-20-1) pode ser utilizada num ou mais ficheiros de imagem ao mesmo tempo. Pode premir a "tecla Shift" ou "tecla Ctrl" no teclado para ajudar a selecionar vários ficheiros de imagem.

Pode ocultar este painel clicando no botão para ocultar

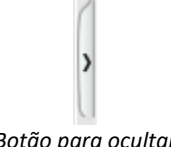

*Botão para ocultar*

#### <span id="page-13-0"></span>4.2 Descobrir as funções principais e as respetivas opções de definições

Cada função oferece **Definições** que são descritas e explicadas abaixo. Para uma descrição mais completa dos casos de utilização, consulte o capítul[o Criar novos documentos](#page-28-0)

#### <span id="page-13-1"></span>4.2.1 Documento

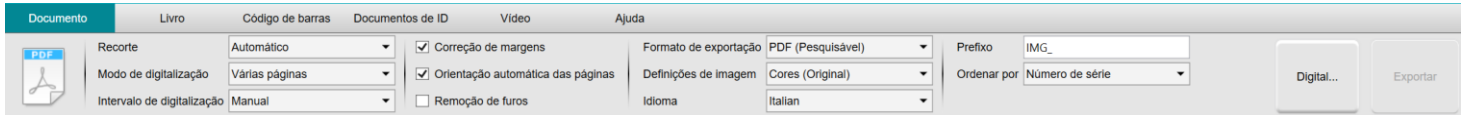

<span id="page-13-3"></span><span id="page-13-2"></span>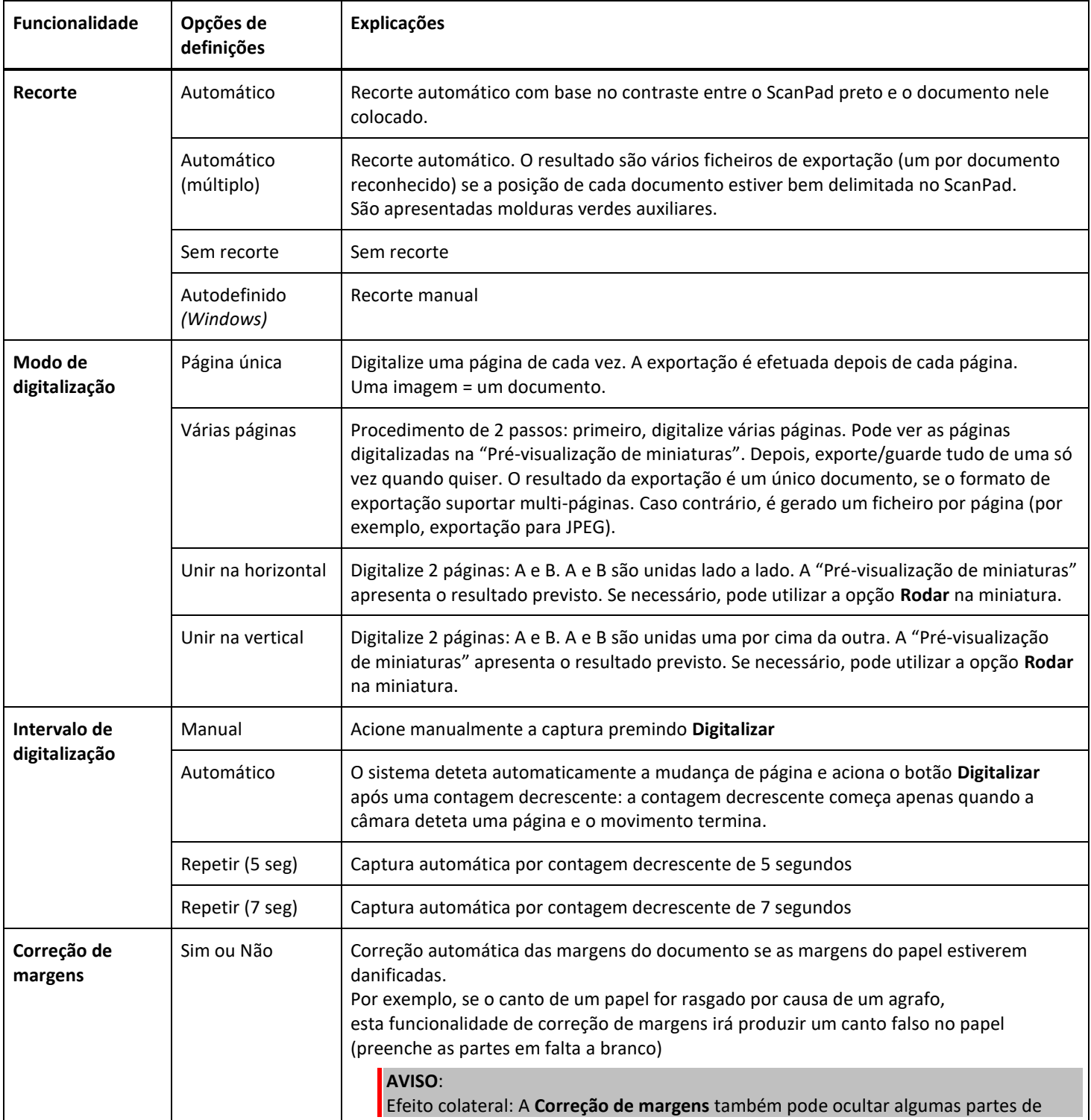

<span id="page-14-5"></span><span id="page-14-4"></span><span id="page-14-3"></span><span id="page-14-2"></span><span id="page-14-1"></span><span id="page-14-0"></span>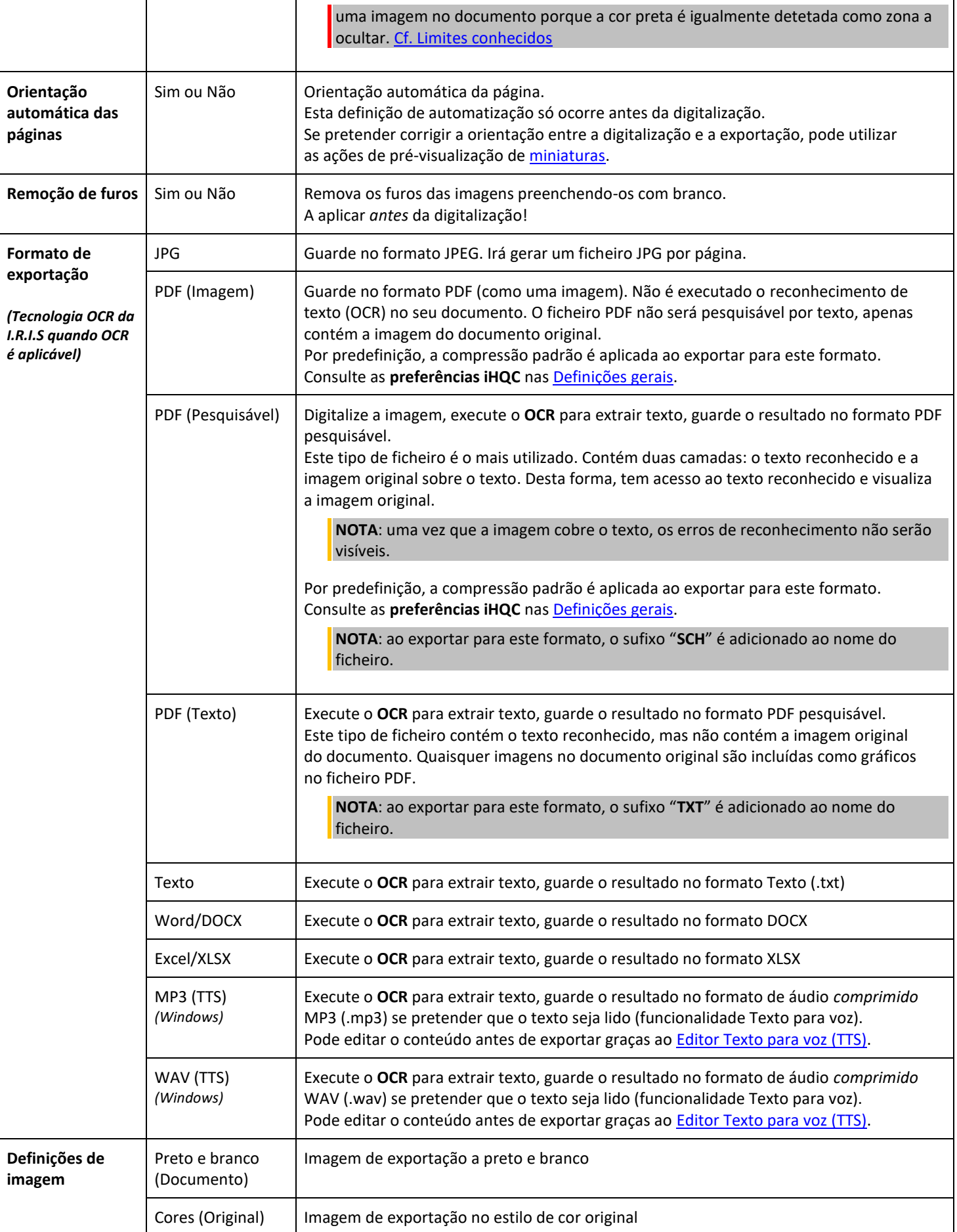

<span id="page-15-1"></span>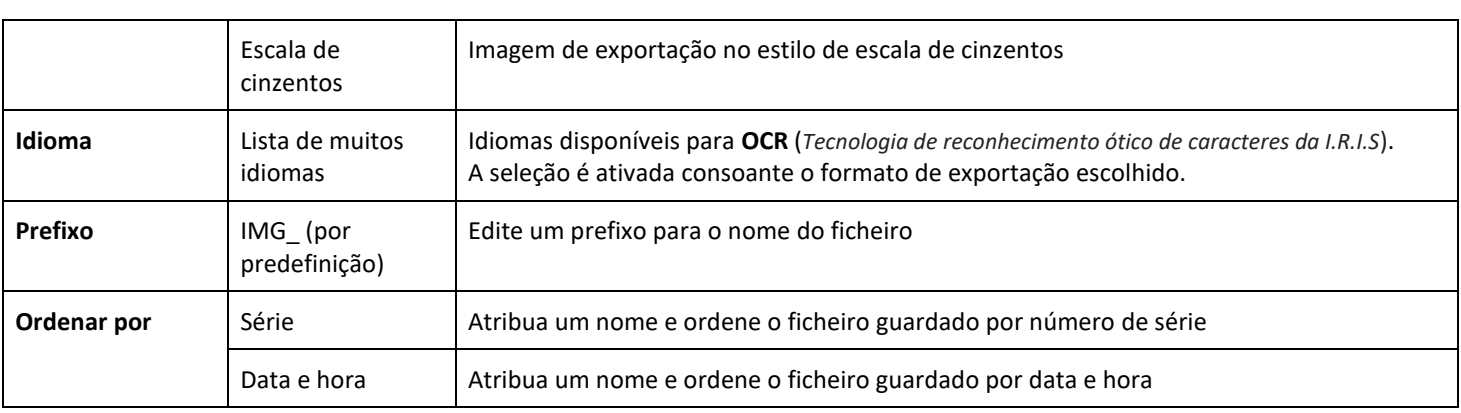

#### <span id="page-15-0"></span>4.2.2 Livro

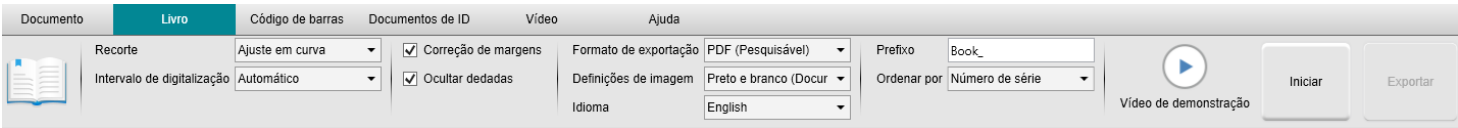

<span id="page-15-3"></span><span id="page-15-2"></span>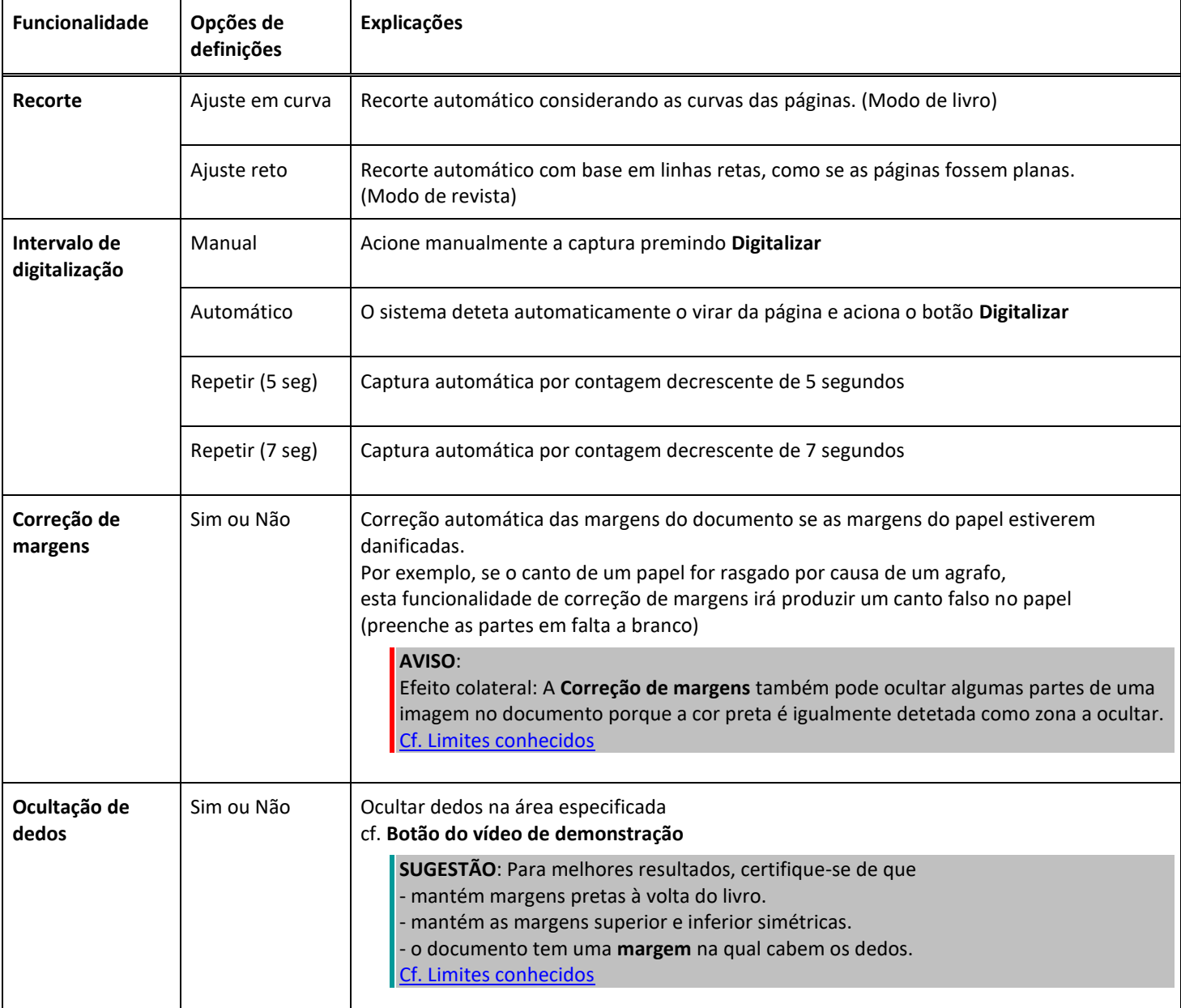

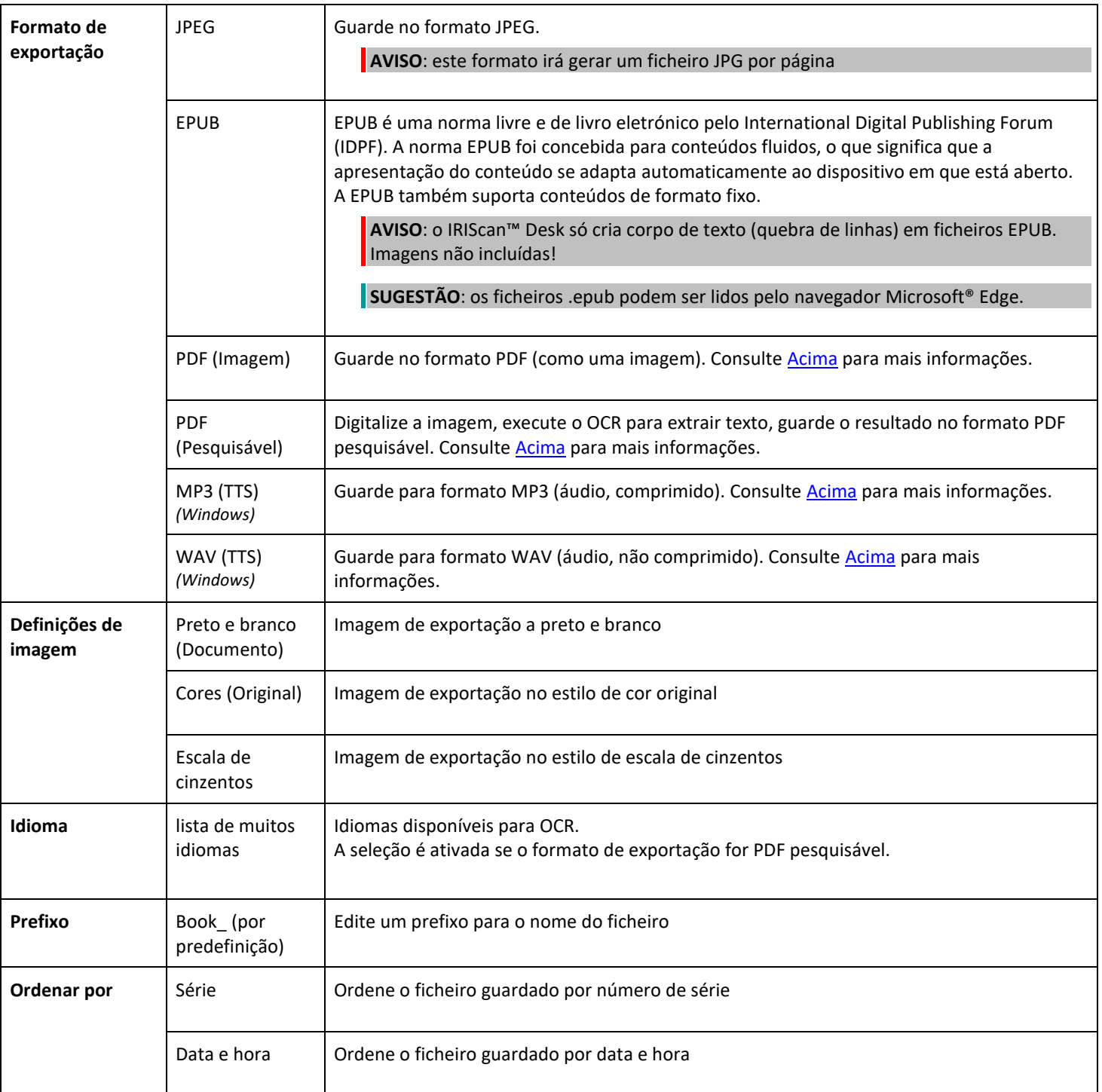

Para uma descrição mais detalhada de como digitalizar um livro, pode consultar o capítulo [Como.](#page-28-0)

## <span id="page-17-0"></span>4.2.3 Código de barras *(Pro)*

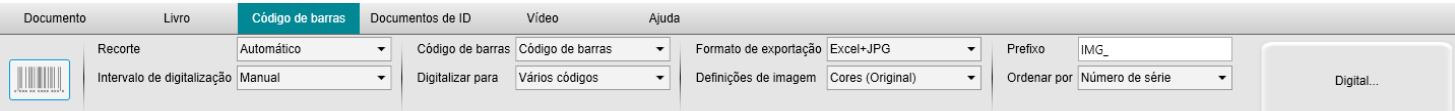

<span id="page-17-1"></span>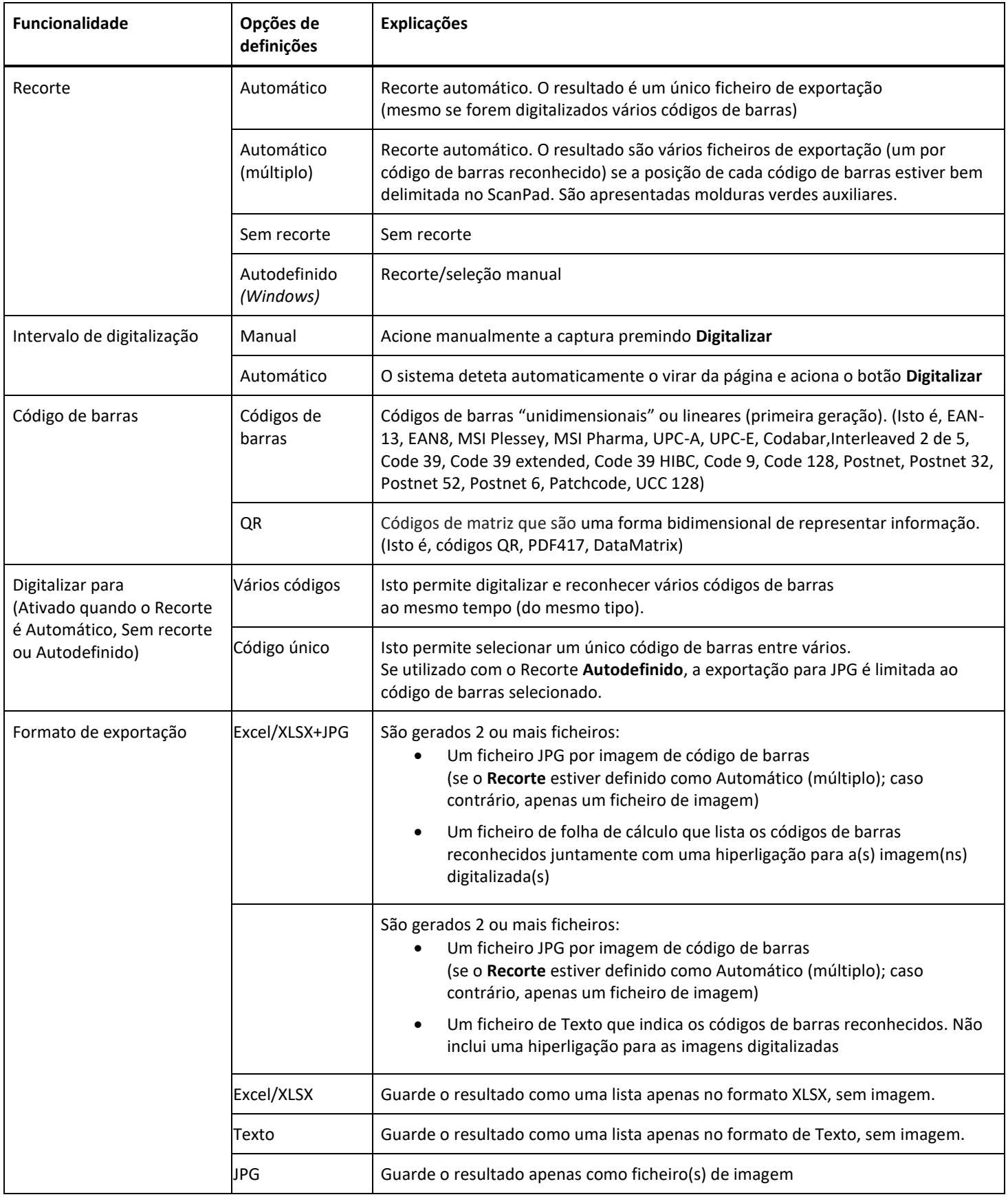

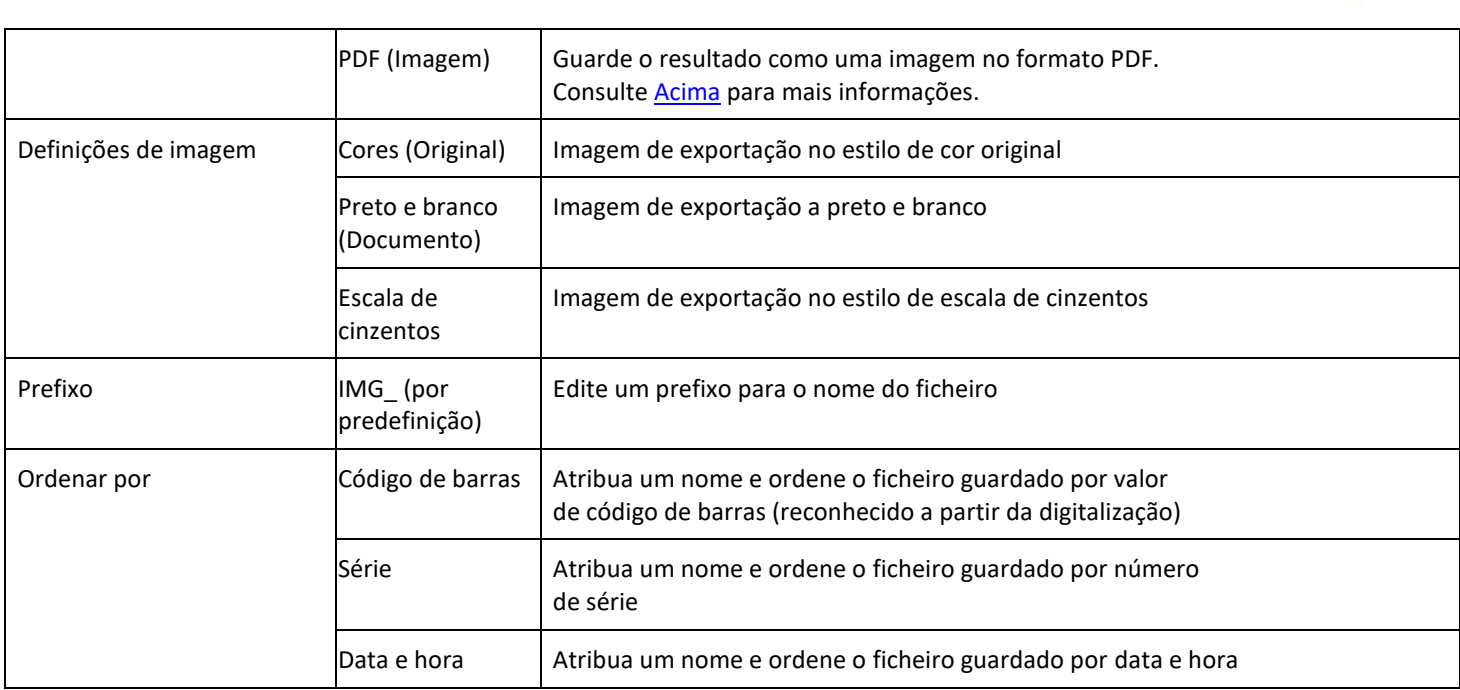

#### <span id="page-18-0"></span>4.2.4 Documentos de ID *(Pro)*

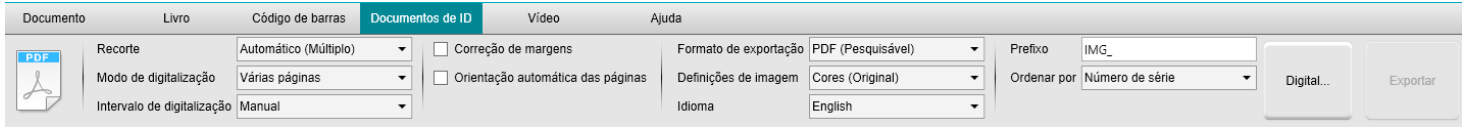

Pode consultar os parâmetros do separador **Documento** e do separado[r Código de barras.](#page-17-0)

Atente que a opção **Unir retrato** graças a[o ícone de webcam](#page-9-1) na barra de ferramentas do scanner com câmara. Consulte também [Definições da câmara secundária.](#page-7-3)

#### <span id="page-19-0"></span>4.2.5 Vídeo

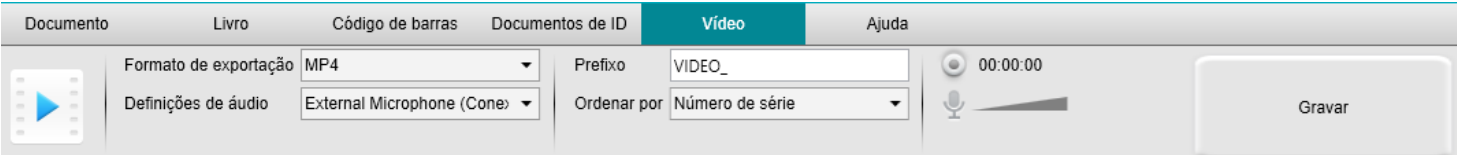

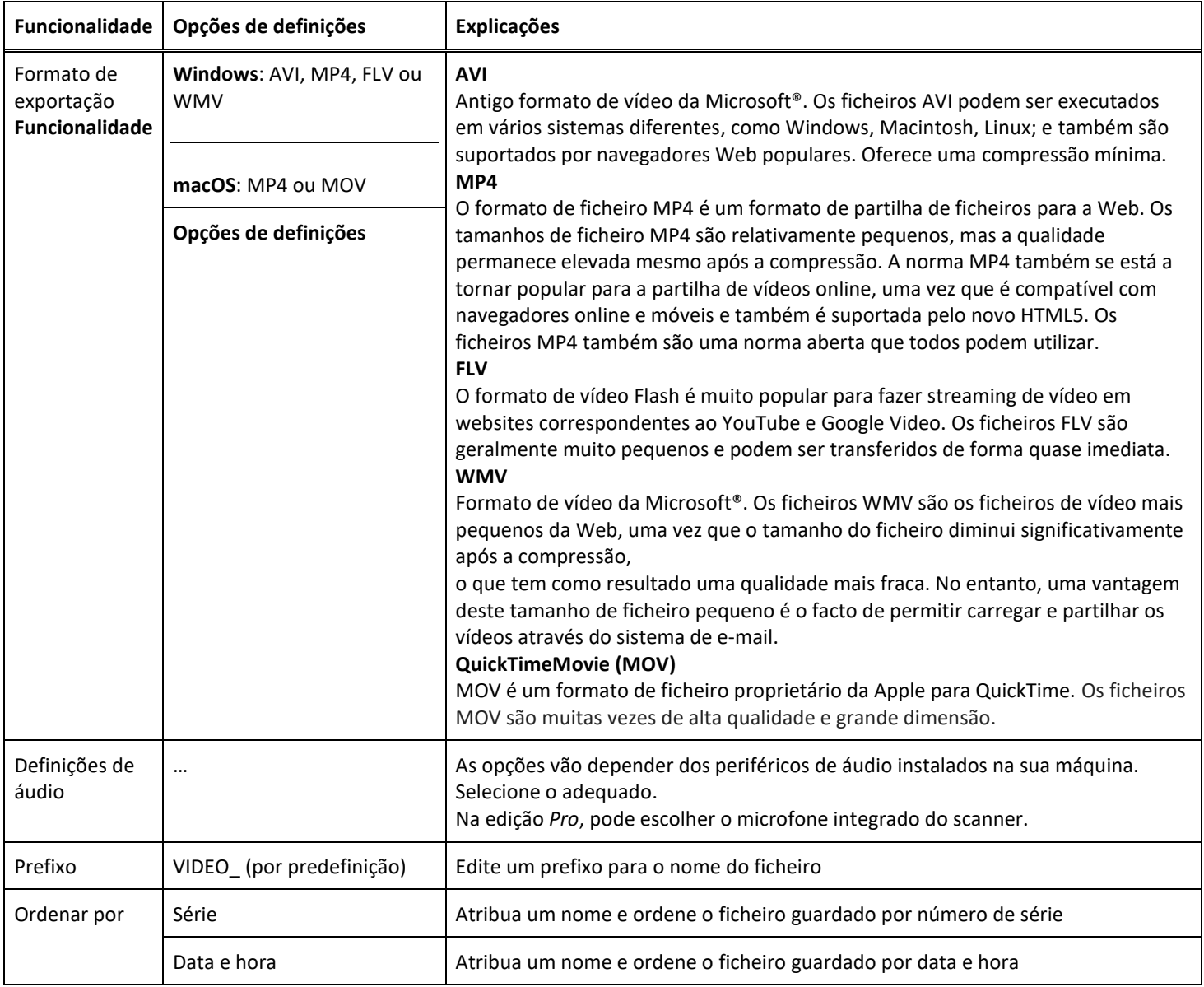

<span id="page-19-1"></span>Repare na opção **gravador facecam** graças a[o ícone da webcam](#page-9-1) na barra de ferramentas do scanner com câmara. Cf. [Como gravar um](#page-39-0)  [vídeo incluindo facecam.](#page-39-0)

Pode definir manualmente a localização da facecam no ecrã do vídeo arrastando com o rato. *(Windows)*

#### <span id="page-20-0"></span>**5. Utilizar as ferramentas integradas**

#### <span id="page-20-1"></span>5.1 Utilizar a ferramenta Comparar

*(Windows)*

- 1. Clique com o botão direito num **ficheiro de imagem (JPG)** apresentado n[o painel da Pasta de exportação.](#page-11-0)  É apresentado o menu pendente.
- 2. Selecione a opção "**Comparar**". A **ferramenta Comparar** é aberta.

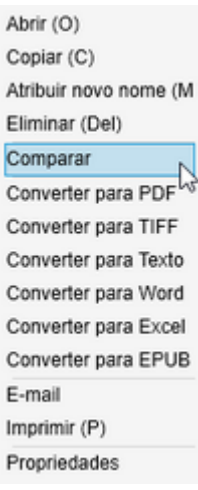

*Clique com o botão direito no menu pendente: Comparar*

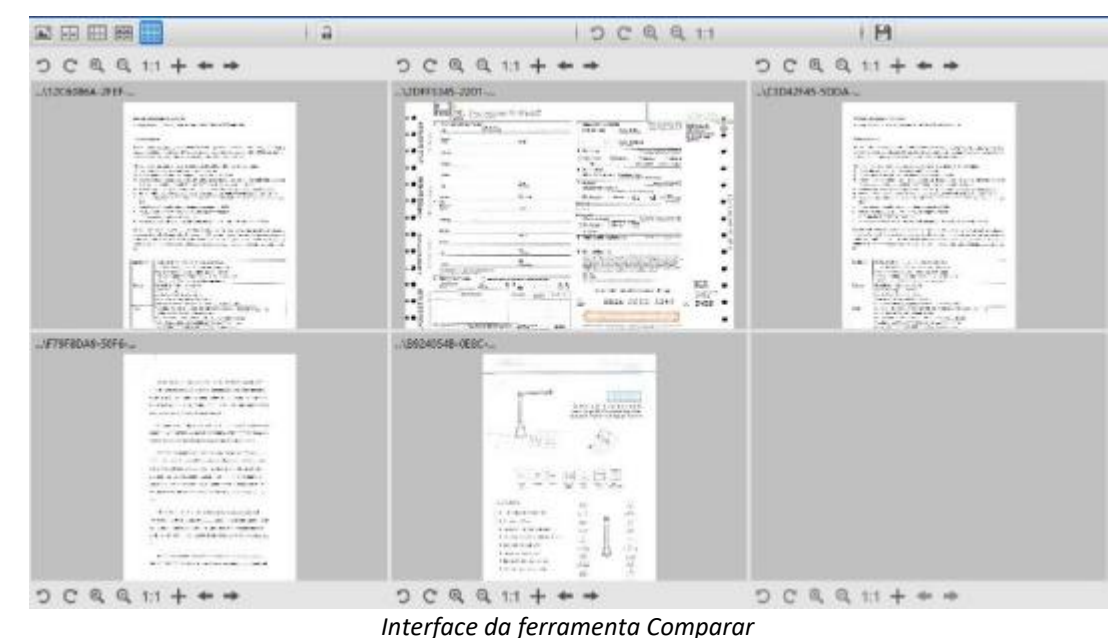

#### <span id="page-20-2"></span>Comparar imagens

A interface da ferramenta permite comparar até 6 imagens lado a lado.

| Comparar |  |
|----------|--|
|          |  |

*Botões da Comparação de imagens*

Quando o cadeado estiver desbloqueado , poderá agir *independentemente* sobre cada pré-visualização de imagem graças à barra de botões de controlo por cima ou por baixo de cada quadrado de pré-visualização.

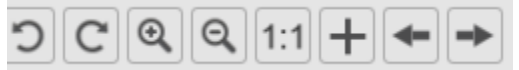

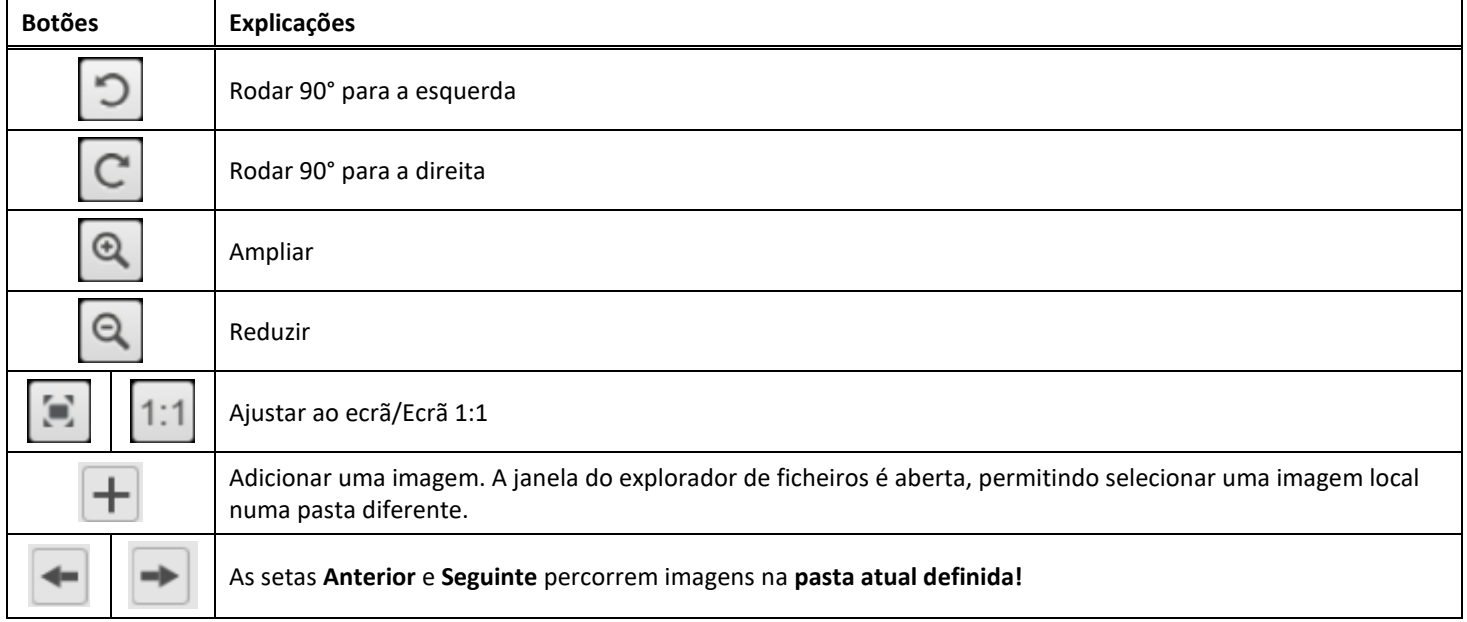

<span id="page-21-1"></span>Se bloquear o cadeado , pode agir *coletivamente* sobre todas as imagens graças à barra de botões de controlo na parte superior do ecrã (as barras de ferramentas independentes são desativadas)

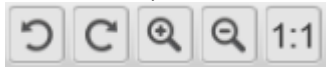

#### <span id="page-21-0"></span>Guardar o resultado

Pode guardar uma **imagem** das imagens comparadas como um novo ficheiro de imagem.

- 1. Clique em **Guardar .** A janela **Guardar como** é aberta.
- 2. Introduza um **Nome do ficheiro.** Clique em **Guardar.**
- 3. Foi criado um novo ficheiro de imagem no [painel da Pasta de exportação.](#page-11-0)

#### <span id="page-22-0"></span>5.2 Utilizar a Ferramenta de conversão de ficheiros

#### *(Windows)*

- 1. Clique com o botão direito num **ficheiro de imagem (JPG)** apresentado n[o painel da Pasta de exportação.](#page-11-0)  É apresentado o menu pendente.
- 2. Selecione uma opção "**Converter para...**". A **Ferramenta de conversão de ficheiros** é aberta.

A opção de conversão é ativada para os **ficheiros de imagem** que ainda não foram convertidos para um formato editável ou para um PDF. Além disso, também pode converter uma imagem JPG para o formato TIFF.

**NOTA**: a ferramenta não só converte as imagens para outro formato, como também as exporta para **um único documento (Anexar)**.

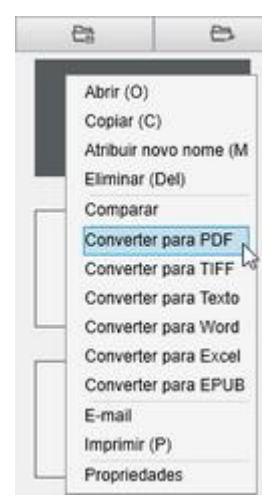

*Clique com o botão direito no menu pendente: Converter para...*

A interface da ferramenta apresenta as seguintes áreas:

#### <span id="page-22-1"></span>A lista de ficheiros de imagem

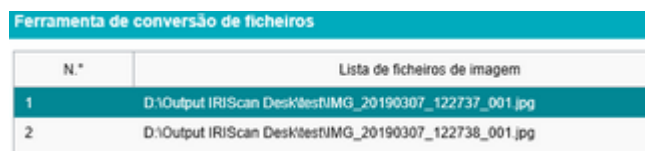

Graças aos botões **Adicionar**, **Para cima**, **Para baixo**, **Superior**, **Inferior** e **Eliminar**, pode facilmente alimentar e organizar a sua lista de ficheiros a converter.

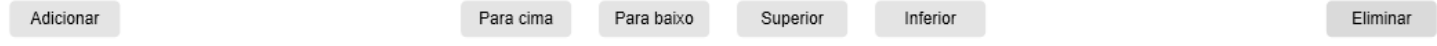

#### <span id="page-22-2"></span>As opções de exportação

Pode confirmar as **Definições de exportação** antes da Exportação: [o Formato de exportação,](#page-15-1) [o Idioma OCR,](#page-14-4) **o caminho de gravação da Pasta de exportação.**

Se o formato de Exportação escolhido for um **PDF**, também pode selecionar o respetivo tamanho, que pode afetar a qualidade da imagem: **pequeno** (qualidade inferior) **médio** (qualidade média), **grande** (qualidade superior)

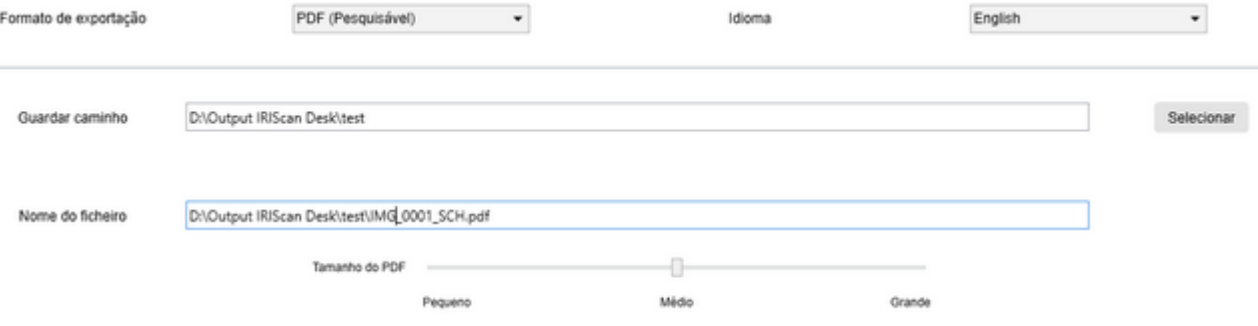

<span id="page-23-0"></span>A pré-visualização de imagens

A **Pré-visualização de imagens** apresenta o documento selecionado na **Lista de ficheiros de imagem**.

#### <span id="page-23-1"></span>O botão de exportação

Eventualmente, exportará a lista de ficheiros clicando em **Exportar**.

Exportar

**NOTA**: Exporta todo o conteúdo da lista num único documento (**Anexar**)

<span id="page-23-2"></span>**SUGESTÃO**: também pode [abrir e converter](#page-32-0) um ficheiro de imagem local

#### <span id="page-24-0"></span>5.3 Utilizar a ferramenta Editor de páginas de documentos/livros

*(Windows)*

Este Editor é aberto ao clicar duas vezes numa miniatura do [painel de miniaturas de pré-visualização.](#page-10-0) Permite alterar o resultado da digitalização, **página a página**.

As **definições** disponíveis são semelhantes às que estão presentes nos separadores Documento ou Livro, mas, aqui, pode revê-las e aplicar as pretendidas, **página a página**.

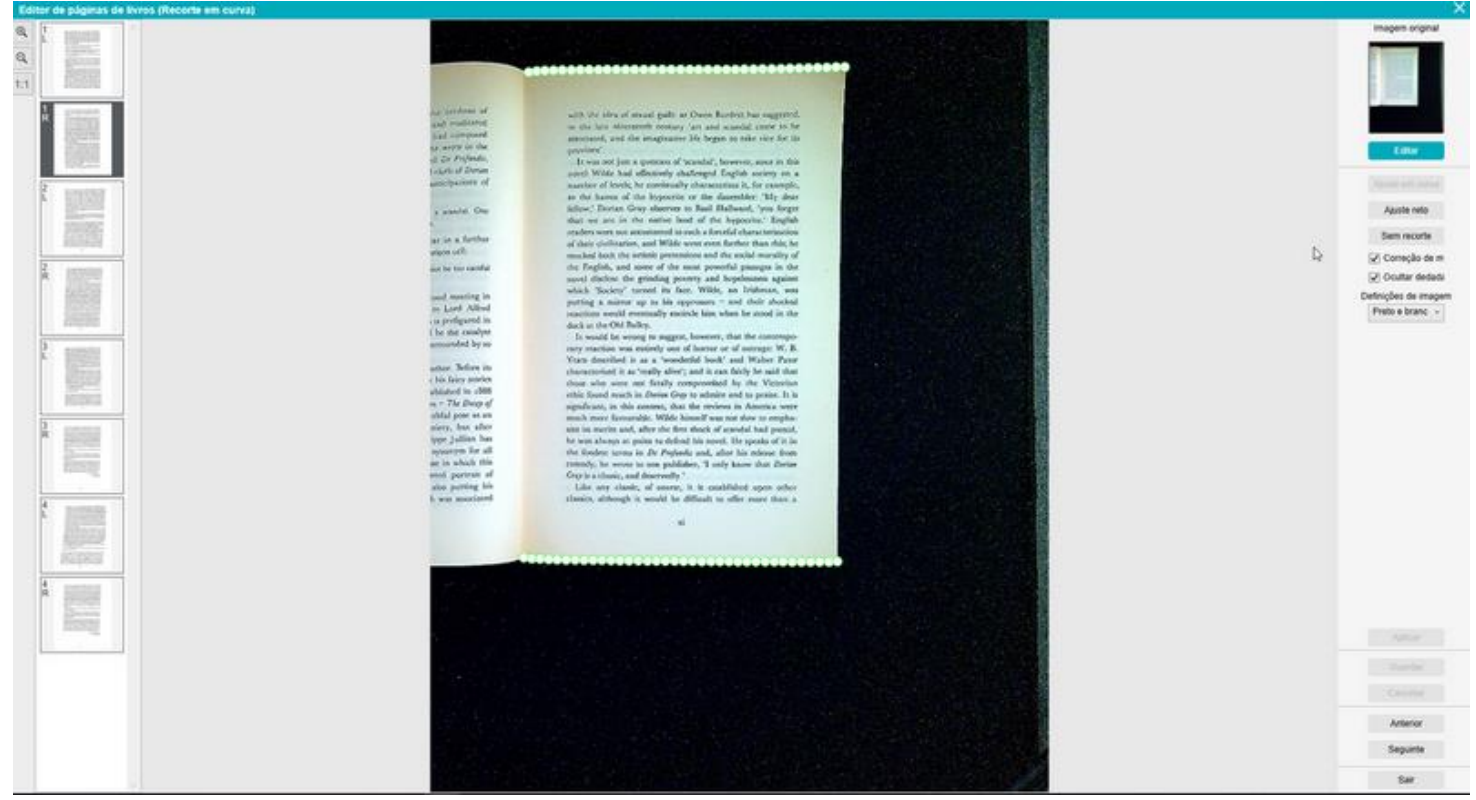

*Editor de páginas de livros: vista completa*

- 1. Selecione uma página no painel de miniaturas de pré-visualização
- 2. Clique em **Editar** no painel do lado direito

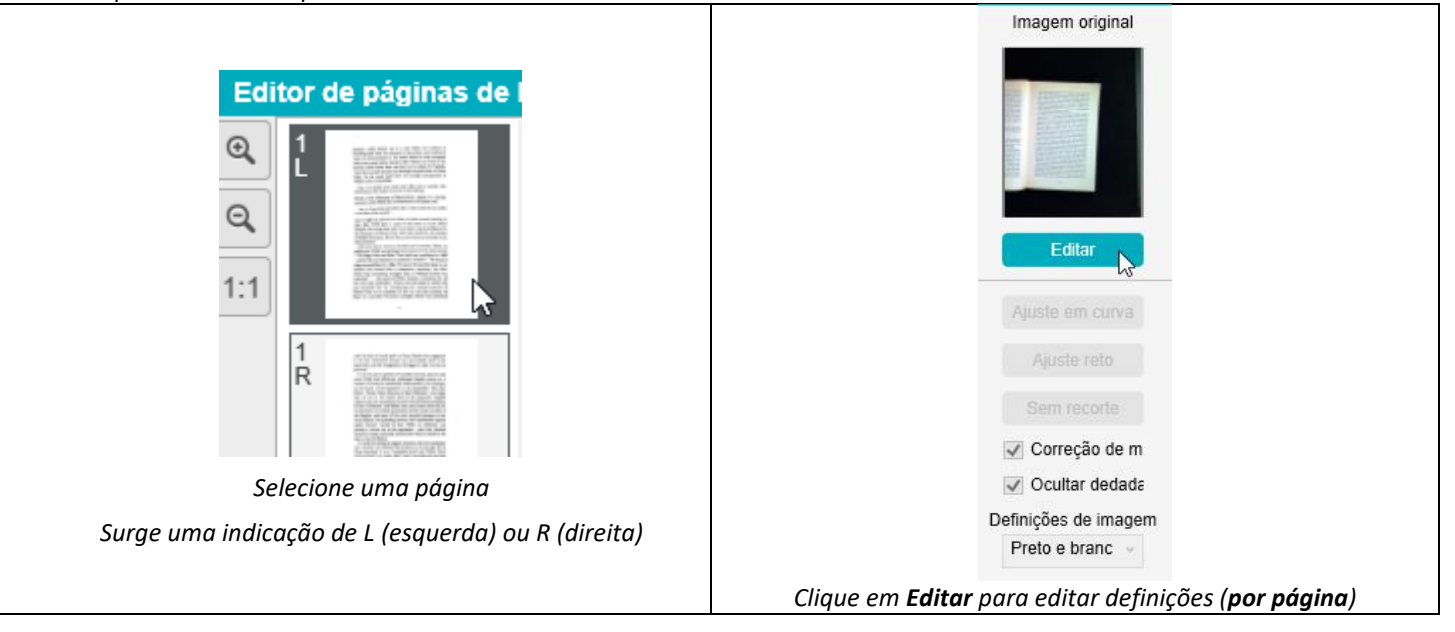

#### 3. Selecione as **definições** que pretende aplicar

#### Parâmetro de **definições** disponível:

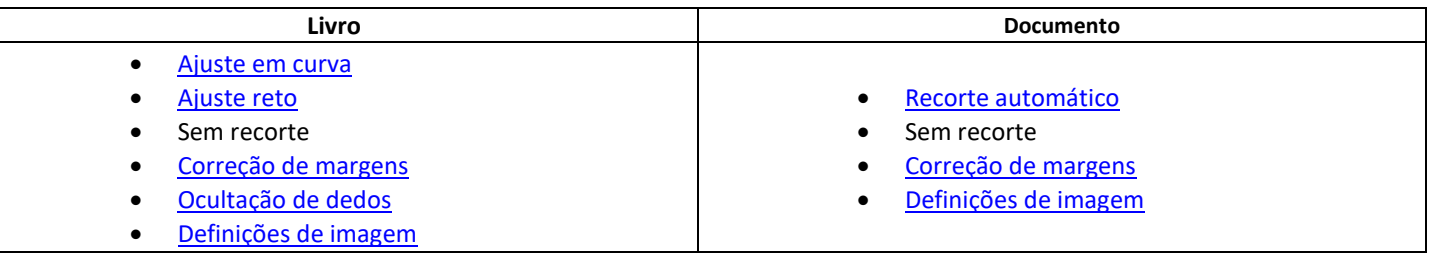

- 4. No painel do lado direito, clique em **Aplicar** para ver o resultado
- 5. Clique em **Guardar** se pretender manter as alterações ou clique em **Cancelar** se pretender rejeitar as alterações
- 6. Clique em **Seguinte** para avançar para a página seguinte. Ou clique numa nova página nas miniaturas para avançar para uma página diferente.
- 7. Clique em **Sair** para regressar ao ecrã principal quando terminar a edição.

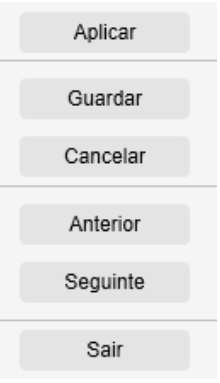

*Painel do lado direito: ações*

#### <span id="page-26-0"></span>5.4 Utilizar o Editor Texto para voz (TTS)

#### *(Windows)*

Este Editor é aberto ao clicar duas vezes numa miniatura do [painel de miniaturas de pré-visualização](#page-10-0) se o **formato de exportação** selecionado for **MP3** ou **WAV**. Permite alterar o resultado da digitalização (página a página) para os formatos de áudio MP3 ou formatos WAV.

#### **O que pode fazer neste Editor?**

Pode:

- **reproduzir** o conteúdo TTS inteiro
- **reproduzir uma seleção** do conteúdo TTS
- **editar o conteúdo pretendido**: adicione texto ou remova texto, restaure o conteúdo original
- **recortar** o documento original

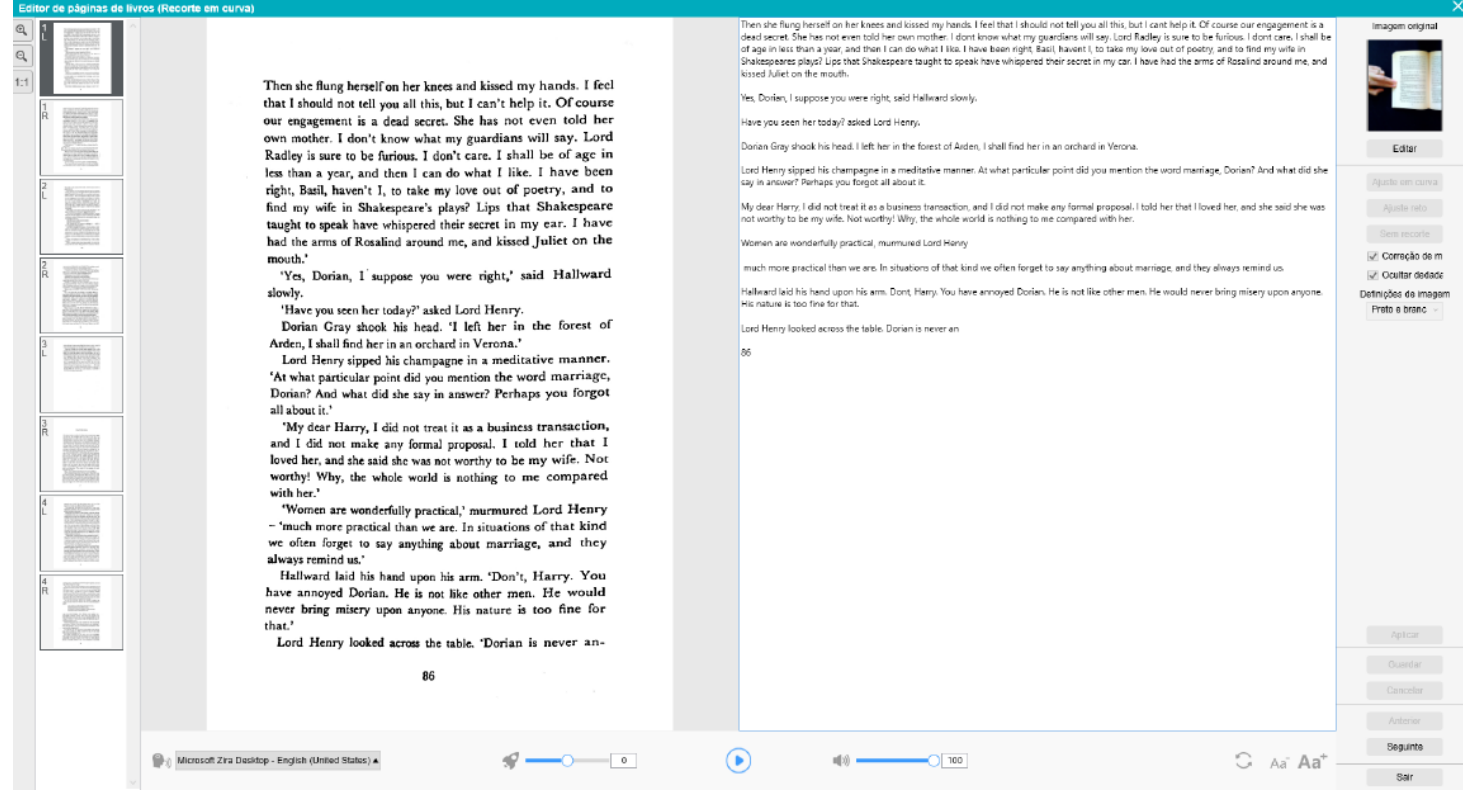

*Editor Texto para voz: vista completa*

#### **Abra o Editor TTS**

- 1. Selecione uma página no painel de **miniaturas de pré-visualização**
- 2. A **vista dupla** mostra a imagem original à esquerda e o conteúdo TTS à direita
- 3. A **barra inferior** permite definir alguns parâmetros para o conteúdo TTS

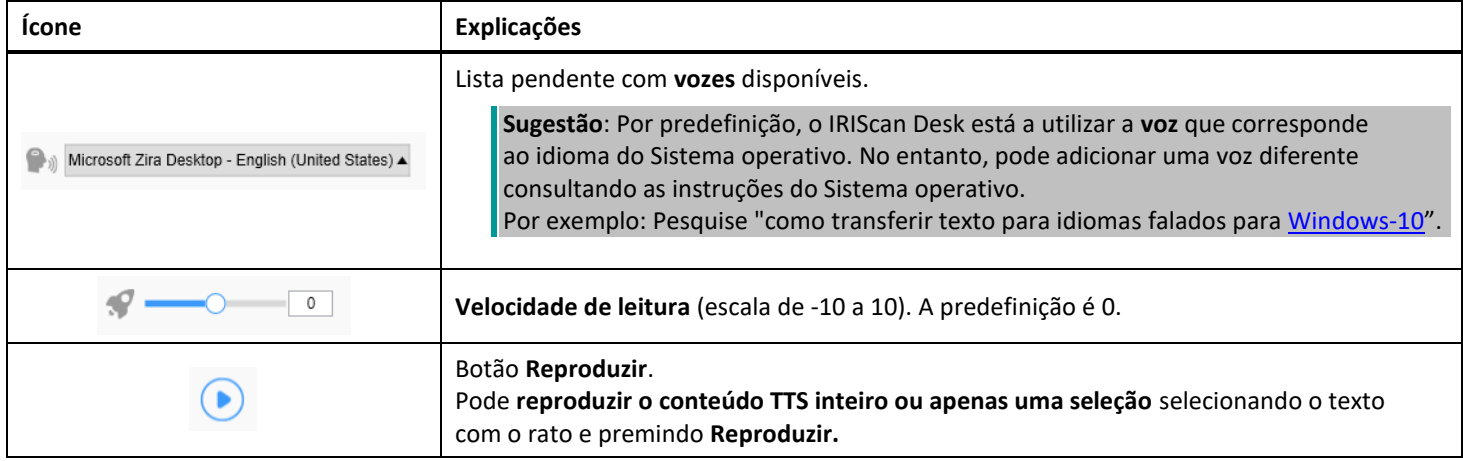

#### **Recorte o documento original**

O painel do lado direito ainda é dedicado à **Imagem original.**

a. Se clicar em **Editar**, pode efetuar um **recorte manual** da imagem original (à esquerda) graças à moldura verde.

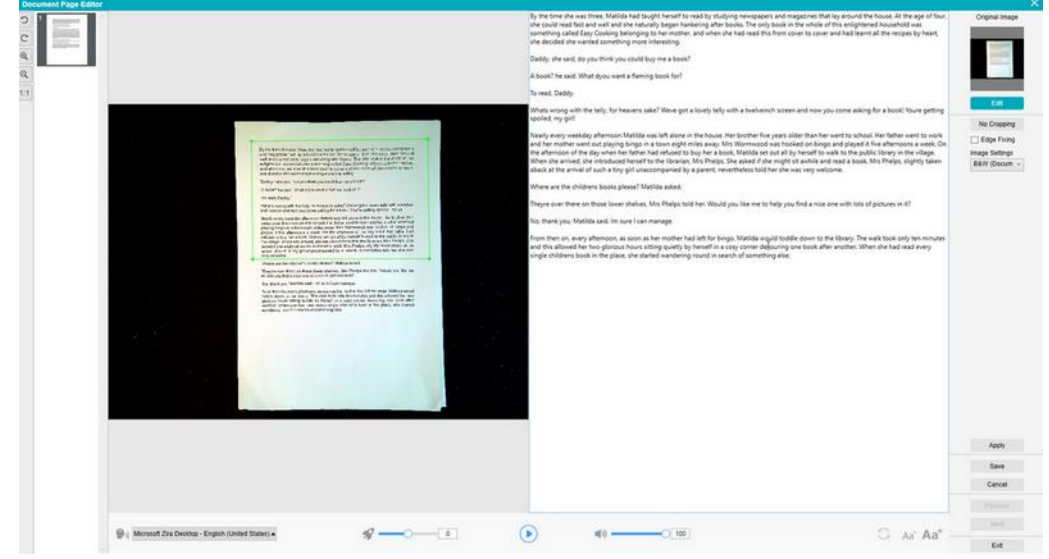

b. Clique em **Guardar** ou **Aplicar**; O conteúdo TTS está a atualizar (lado direito).

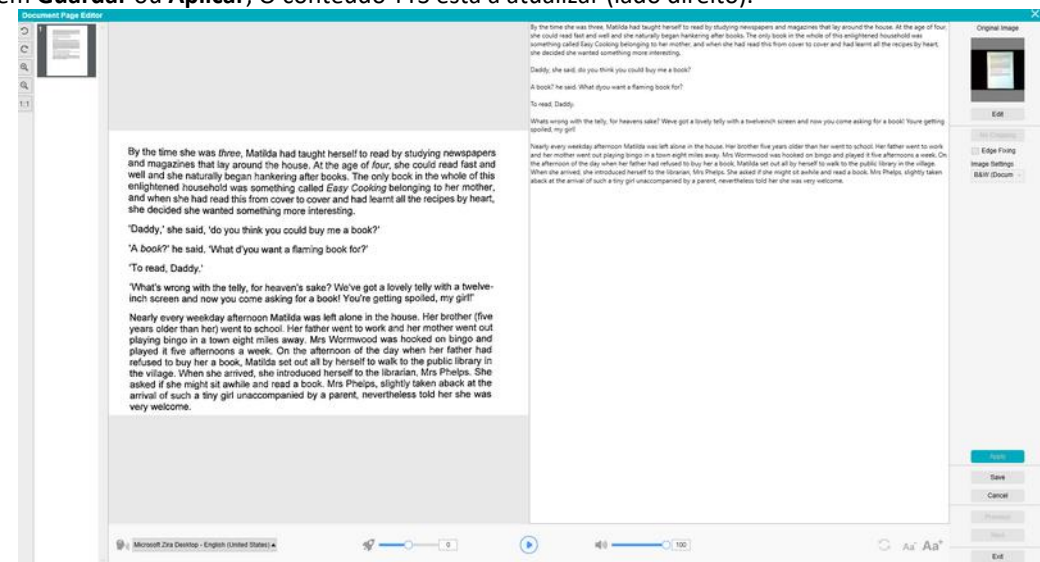

- c. De seguida, clique em **Sair** e diga sim para guardar as alterações feitas na imagem original. Regressou ao ecrã principal.
- d. Se pretender inverter o recorte, clique duas vezes na miniatura para abrir novamente o Editor TTS. Clique em **Editar** a imagem original e selecione "**sem recorte**". Clique em **Guardar** ou **Aplicar**; o conteúdo TTS está a atualizar.

#### **Saia do Editor TTS**

Clique em **Sair** para regressar ao ecrã principal quando terminar a edição. As alterações efetuadas no conteúdo pretendido são guardadas (cf. mensagem de aviso). Em **Exportar**, apenas são exportadas as alterações guardadas.

#### <span id="page-28-0"></span>**6. Criar novos documentos: Como**

A lista de casos de utilização descrita neste capítulo não é exaustiva. Escolhemos os casos de utilização que nos parecem ser os mais comuns. Pode utilizá-los como exemplos para expandir as possibilidades com base nas definições selecionadas (particularmente os formatos de exportação).

#### <span id="page-28-1"></span>6.1 Como digitalizar um documento de página única?

Para digitalizar um documento de página única, siga estes passos:

- 1. Clique no separador **Documento** na Fita
- 2. Defina o **Recorte** como "**Automático**". Isto instrui o software a pesquisar um único documento significativo na pré-visualização e recortar uma boa imagem. Assim que for detetado um objeto significativo, verá uma moldura de cor verde desenhada à volta do documento na janela de pré-visualização, conforme ilustrado no diagrama abaixo. O software também irá reparar automaticamente a margem da imagem e remover algumas sombras indesejadas
- 3. Defina o **Modo de digitalização** como **"Página única"**. Isto instrui o software a capturar apenas uma página do documento e a Exportação é executada imediatamente após a digitalização.
- 4. Defina o **Formato de exportação** como [o formato de exportação à sua escolha](#page-14-4) (.jpg, .pdf, .docx, .xlsx, .txt).
- 5. Defina as **Definições de imagem** como "**Cores (Original)**"
- 6. Se selecionou um formato de exportação com reconhecimento de texto (PDF pesquisável, DOCX, XLSX, Texto), selecione o **Idioma** correto para **OCR**
- 7. Defina **Ordenar por** como "**Série**" ou "**Data e hora**"
- 8. Clique em **Digitalizar** na Fita. O ficheiro de exportação foi exportado no painel **Pasta de exportação**

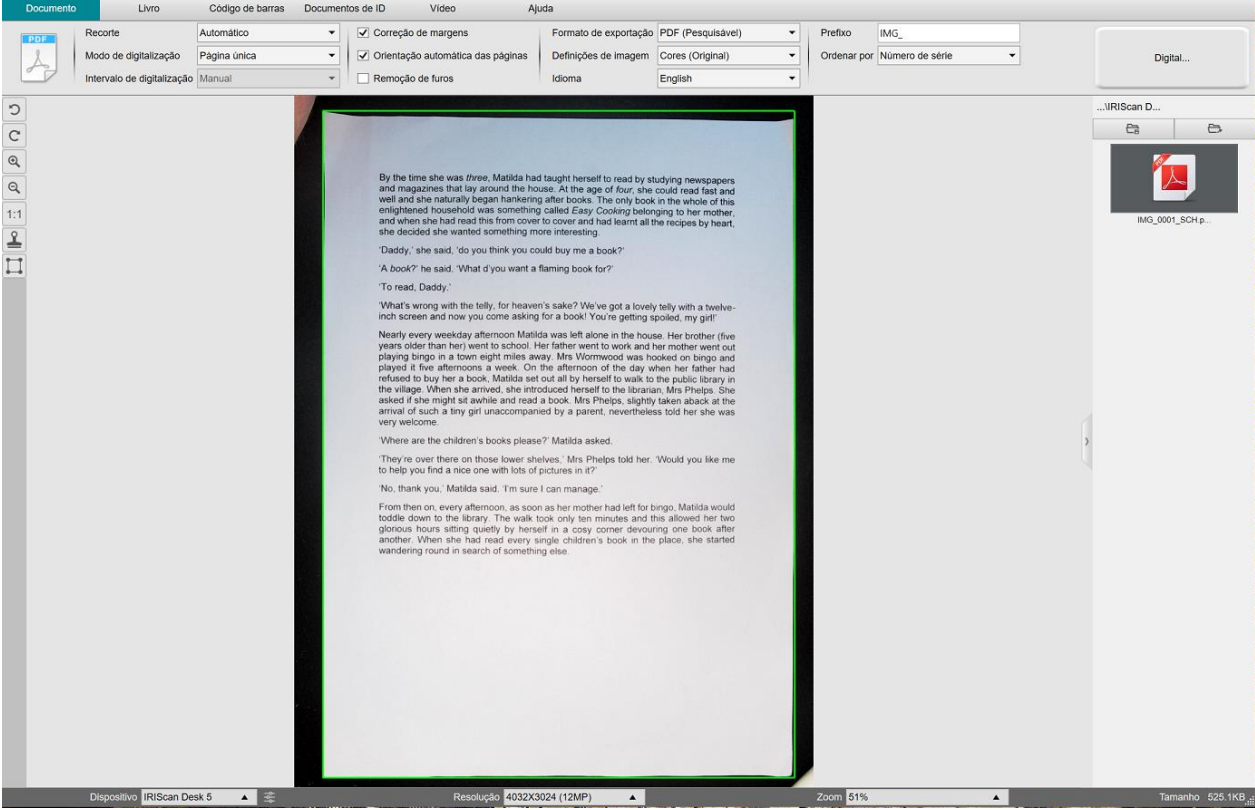

*Digitalize um documento de página única*

#### <span id="page-29-0"></span>6.2 Como digitalizar um documento de várias páginas?

Para digitalizar um documento de várias páginas, siga estes passos:

- 1. Clique no separador **Documento** na Fita
- 2. Defina a opção de funcionalidade **Recorte** como "Automático"
- 3. Defina o **Modo de digitalização** como "Várias páginas". Isto instrui o software a capturar várias páginas do documento
- 4. Defina o **Intervalo de digitalização** como "Manual".

Isto instrui o software a esperar que o utilizador clique em **Digitalizar** antes de cada captura. (Também pode selecionar a opção "Automático" para permitir que o software detete de forma autónoma o processo de virar da página ou utilizar a opção "Repetir (5/7 seg)" para permitir que o software capture repetidamente imagens após 5 ou 7 segundos.)

- 5. Defina o **Formato de exportação** como [o formato de exportação à sua escolha](#page-14-4) (.jpg, .pdf, .docx, .xlsx, .txt).
- 6. Defina as **Definições de imagem** como "**Cores (Original)**"
- 7. Se selecionou um formato de exportação com reconhecimento de texto (PDF pesquisável, DOCX, XLSX, Texto), selecione o **Idioma** correto para **OCR**
- 8. Defina a opção **Ordenar por** como "Série" ou "Data e hora"
- 9. Clique em **Digitalizar** para capturar uma página. Uma nova página é adicionada nas **miniaturas de pré-visualização**. Repita.
- 10. Após todas as páginas terem sido capturadas, clique em **Exportar**. Um novo ficheiro foi exportado no painel **Pasta de exportação**

**SUGESTÃO**: durante o processo de captura de imagens, pode manipular as imagens temporárias nas **miniaturas de prévisualização**, como rodar a imagem, deslocar uma imagem para cima ou para baixo na lista, eliminar a imagem ou inserir uma nova imagem. Também pode clicar no botão **Apagar** (caixote) para eliminar todas as imagens quando terminar.

Ao clicar duas vezes numa miniatura, [o Editor de páginas de documentos](#page-23-2) é aberto. Este **Editor** permite retrabalhar o resultado da sua digitalização, página a página *(Windows)*.

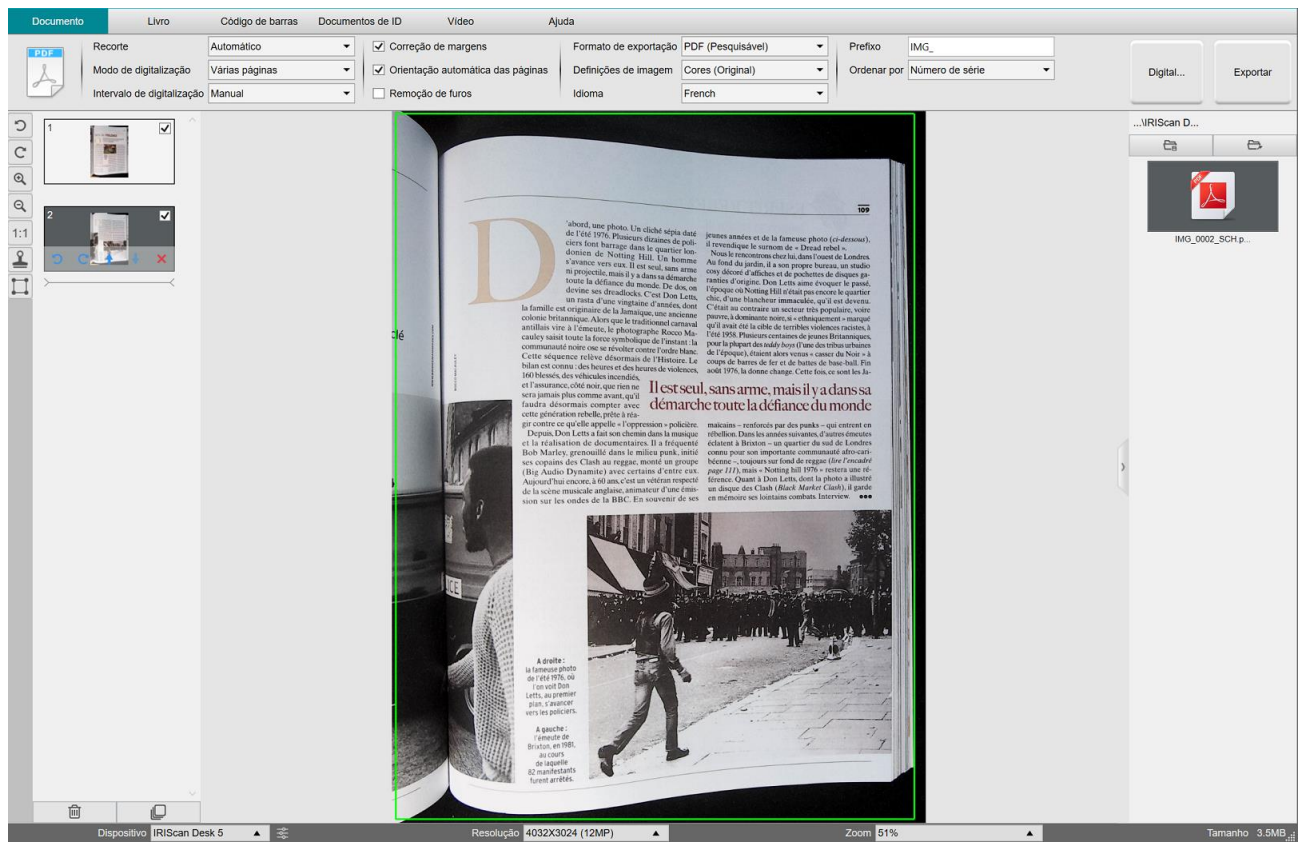

*Digitalize um documento de várias páginas como um ficheiro PDF pesquisável (OCR)*

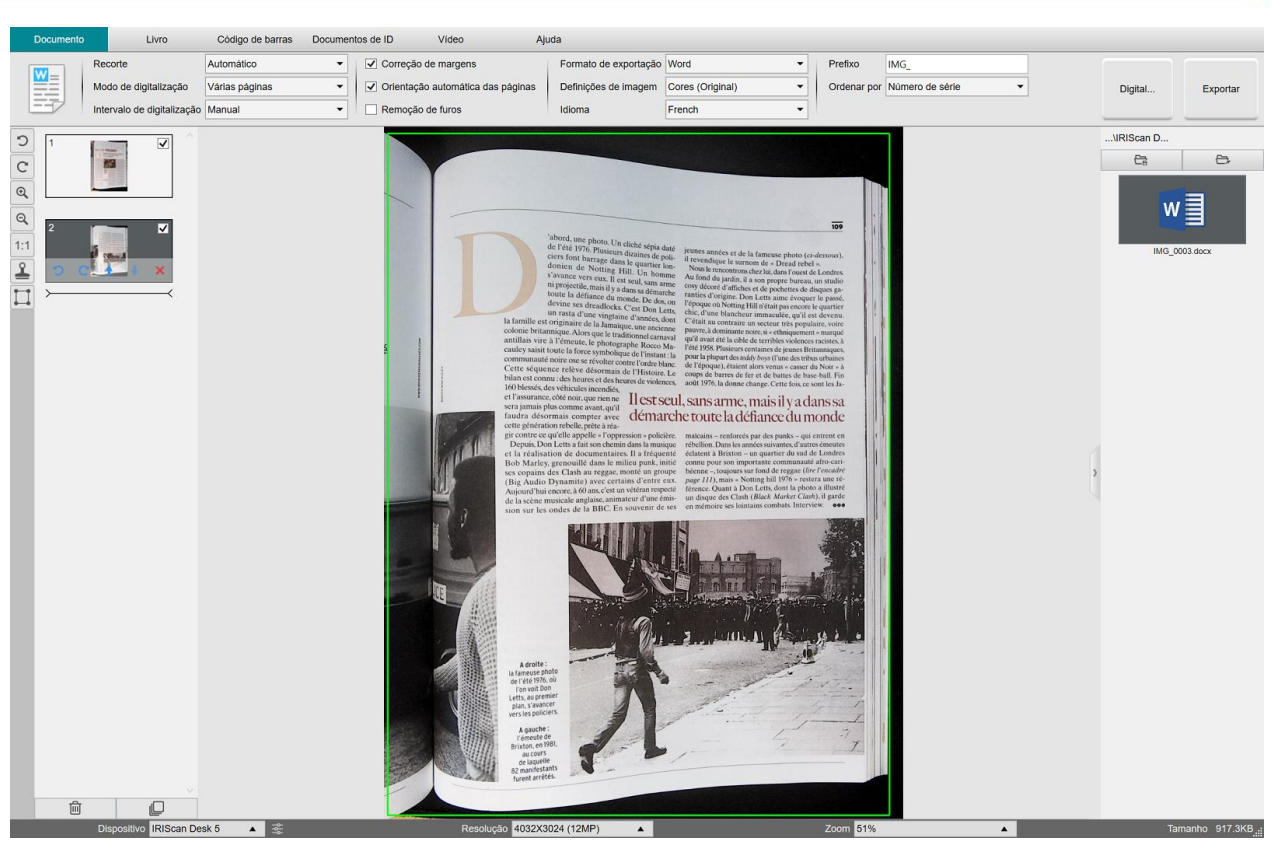

*Digitalize e exporte para um ficheiro DOCX (OCR)*

#### <span id="page-31-0"></span>6.3 Como combinar vários ficheiros de imagem num único ficheiro PDF?

#### *(Windows)*

Se tiver capturado várias imagens no diretório de ficheiros, pode facilmente anexá-las num ficheiro PDF:

- 1. N[o painel da pasta de exportação](#page-11-0), prima continuamente a tecla "Shift" ou a tecla "Ctrl" enquanto utiliza o rato para clicar e selecionar vários ficheiros de imagem JPEG
- 2. Clique com o botão direito nestes ficheiros de imagem selecionados. É apresentado o menu pendente.
- 3. Selecione a opção "**Converter para PDF**". [A Ferramenta de conversão de ficheiros](#page-21-1) é aberta.

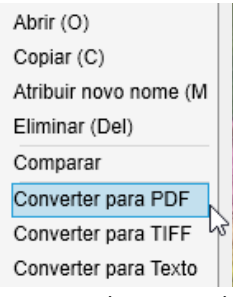

- 3. Aqui, pode Adicionar, Eliminar, Deslocar para cima ou Deslocar para baixo uma imagem, ajustar o tamanho do ficheiro PDF ou também atribuir o Nome do ficheiro ao ficheiro PDF de exportação;
- 4. Quando estiver pronto, clique em **Exportar** para criar um único ficheiro PDF (imagem).

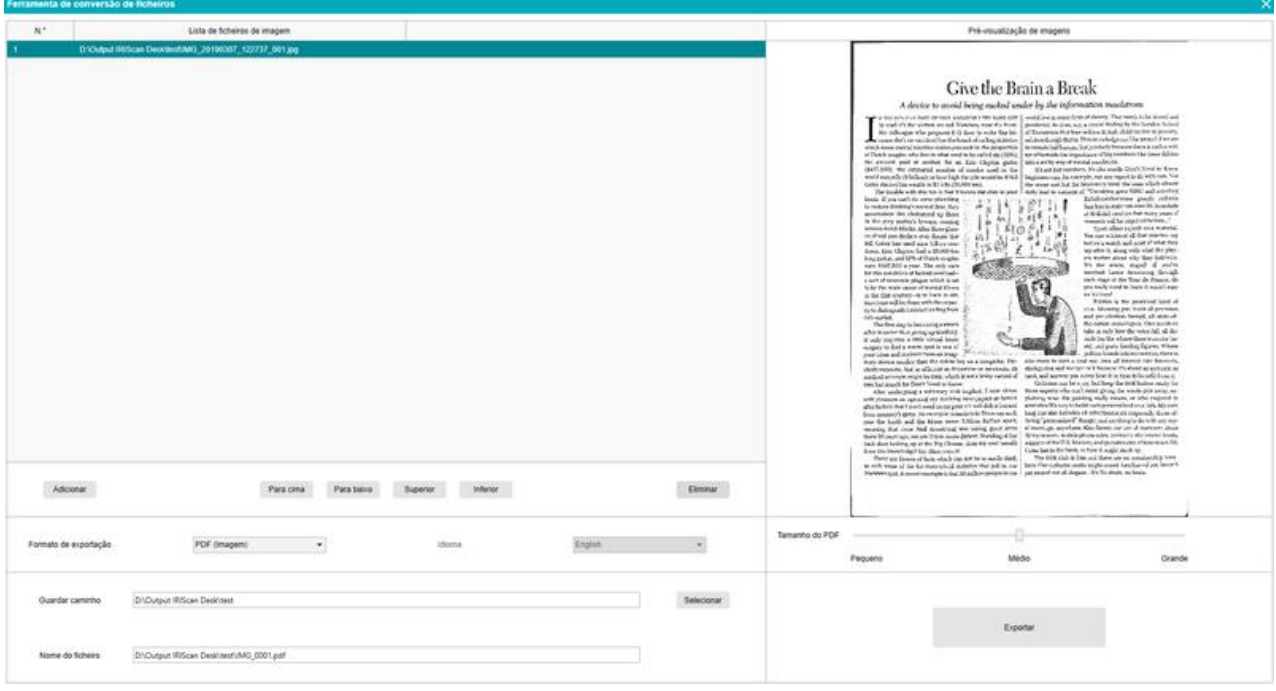

*Combine ficheiros de várias imagens num único ficheiro PDF*

#### <span id="page-32-0"></span>6.4 Como abrir e converter um ficheiro de imagem?

#### *(Windows)*

Para abrir um **ficheiro de imagem** e convertê-lo, siga estes passos:

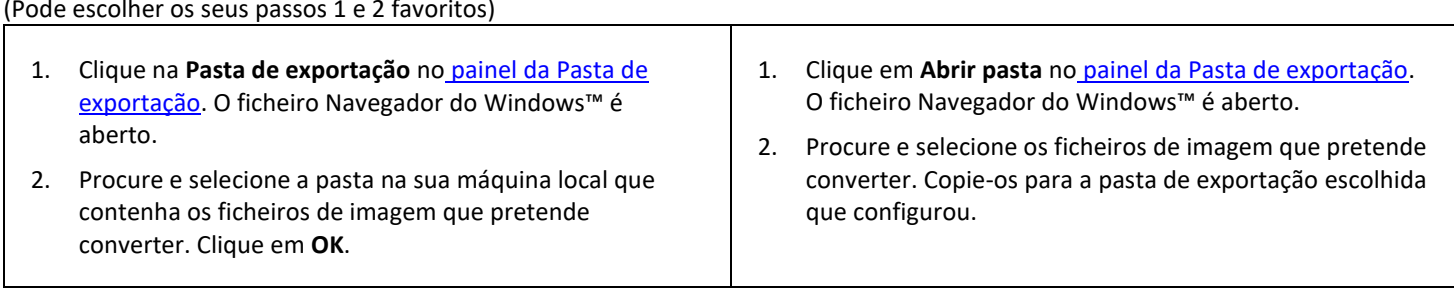

- 3. Os ficheiros estão agora disponíveis no painel da Pasta de exportação. Clique com o botão direito num ficheiro de imagem à sua escolha. É apresentado o menu pendente.
- 4. Selecione a opção "**Converter para PDF**". [A Ferramenta de conversão de ficheiros](#page-21-1) é aberta.
- 5. Clique em **Adicionar** para procurar e selecionar outro ficheiro a converter. Adicione quantos ficheiros quiser. Utilize os botões **Para cima**, **Para baixo**, **Superior** ou **Inferior** para organizar a sua lista de ficheiros. Tenha em atenção que a exportação dos ficheiros tem como resultado um único documento (ação Anexar).
- 6. Defina o **Formato de exportação** como PDF (pesquisável), por exemplo.
- 7. Selecione o **Idioma** do documento para OCR.
- 8. Selecione o **Caminho de gravação** onde pretende guardar a exportação.
- 9. Se necessário, edite o **Nome do ficheiro**.
- 10. Selecione o tamanho do PDF. Por predefinição, é aplicada a compressão padrão. Consulte as **preferências iHQC** na[s Definições gerais.](#page-7-2)
- 11. Clique em **Exportar**. Foi criado um novo ficheiro PDF (Pesquisável).

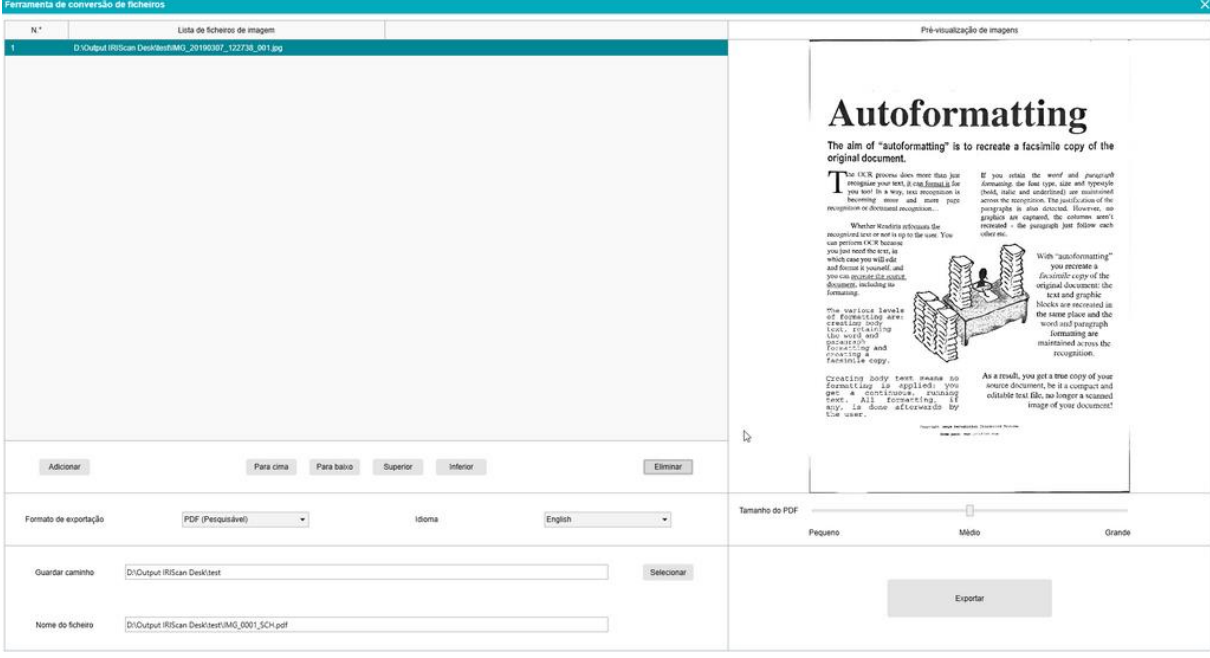

*Abra e converta um ficheiro graças à ferramenta de conversão de ficheiros*

#### <span id="page-33-0"></span>6.5 Como digitalizar um livro?

Primeiro, veja o **Vídeo de demonstração** que mostra como segurar o livro para efetuar uma digitalização correta. Pode vê-lo a qualquer altura: basta clicar em **Vídeo de demonstração** na **Fita** (separador **Livro**). Com a opção **Ocultação de dedos** assinalada, os seus dedos que estão posicionados conforme o vídeo de demonstração são ocultados.

Para digitalizar um **Livro** como um ficheiro PDF, siga estes passos:

- 1. Clique no separador **Livro** na Fita;
- 2. Defina o **Intervalo de digitalização** como "Automático". Isto instrui o software a detetar de forma autónoma o processo de virar da página. Também pode utilizar as opções "Repetir (5/7 seg)" para permitir que o software capte imagens repetidamente após 5 ou 7 segundos.

**Sugestão:** o modo de livro permite capturar a **Capa frontal** e a **Capa traseira**: Clique em **Capa frontal** e[m Miniaturas de pré](#page-10-0)[visualização,](#page-10-0) de seguida, **Digitalizar**. Clique em **Capa traseira** e, em seguida, em **Digitalizar**. Selecionar essas capas desativa alguns parâmetros na fita. Só tem de anular a seleção para voltar a permitir o acesso a esses parâmetros.

- 3. Assinale a caix[a Ocultação de dedos](#page-15-3)
- 4. Defina a opção da funcionalidade **Definições de imagem** como "Cores (Original)";
- 5. Defina o **Formato de exportação** como "PDF (pesquisável )";
- 6. Defina **Ordenar por** como "Série" ou "Data e hora";
- 7. Clique em **Digitalizar** para capturar uma página dupla, de seguida, deve ver que uma nova página dupla foi adicionada ao lado esquerdo nas **Miniaturas de pré-visualização**; Clique em **Parar** se tiver escolhido **Intervalo de digitalização** "Automático" ou 'Repetir' e pretende parar a digitalização.
- 8. Após todas as páginas terem sido capturadas, clique em **Exportar**. A janela [Definições de exportação é](#page-34-0) aberta.
- 9. Selecione **Unir páginas esquerda e direita** (seleção predefinida).
- 10. Clique em **Exportar**. Foi criado um novo ficheiro PDF na coluna **Exportação** (direita).

Durante o processo de captura de imagens, pode manipular as imagens temporárias na coluna [Miniaturas de pré-visualização,](#page-10-0) como deslocar uma imagem para cima ou para baixo na lista ou eliminar a imagem. Também tem acesso aos botões **Apagar tudo** ou **anular a seleção/selecionar todas as** miniaturas.

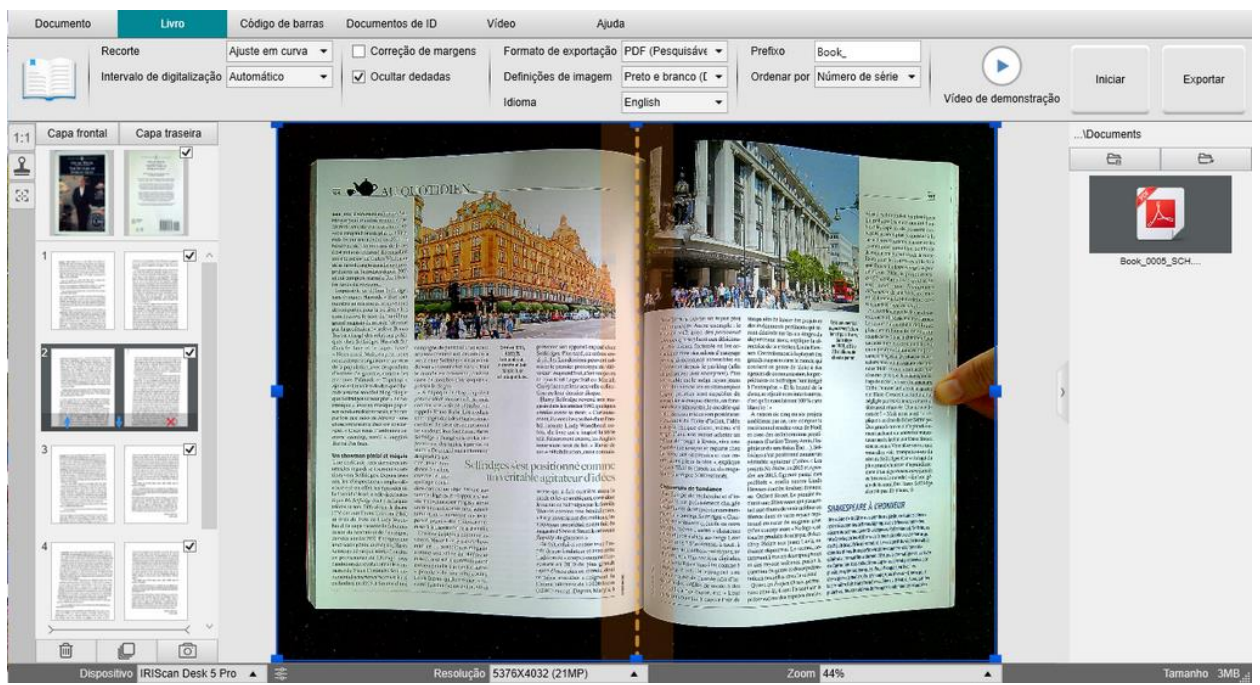

*Digitalize um livro*

Ao clicar duas vezes numa miniatura, [o Editor de páginas de livros](#page-24-0) é aberto. Este **Editor** permite alterar o resultado da digitalização, página a página (especialmente o recorte). *(Windows)*

#### <span id="page-34-0"></span>**Janela de definições de exportação**

1. Quando estiver pronto, clique em **Exportar.** A **janela Definições de exportação** é aberta

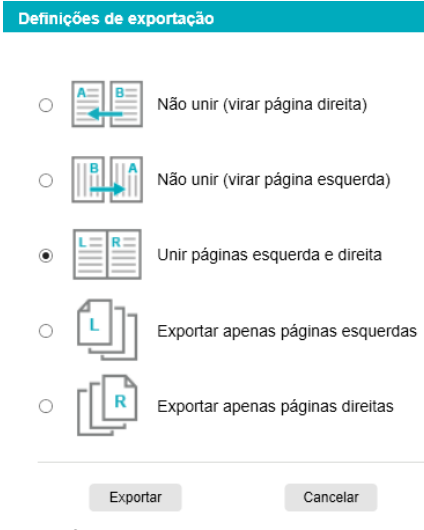

*Definições de exportação para Livro*

- 2. Selecione a sua opção de exportação.
- 3. Clique em **Exportar**.

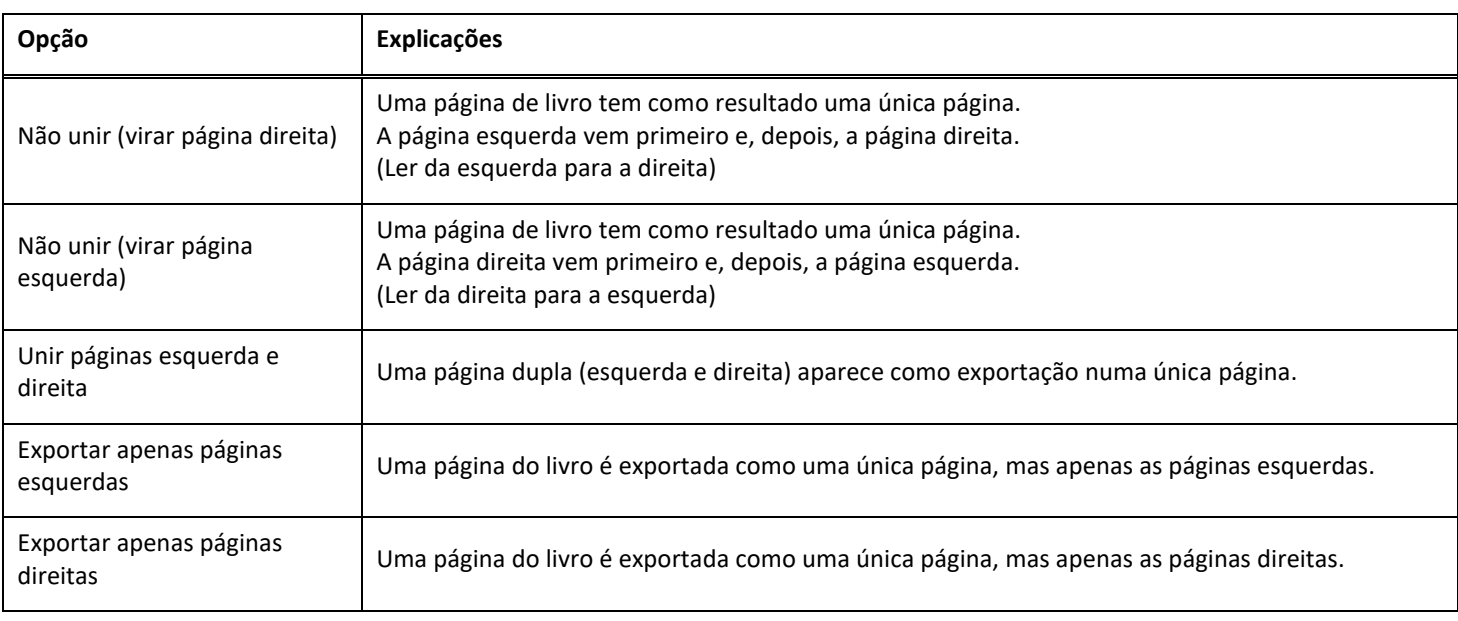

#### <span id="page-35-0"></span>6.6 Como digitalizar códigos de barras e listar o resultado num ficheiro XLSX+JPG? *(Pro)*

Para digitalizar códigos de barras e listar o resultado num ficheiro **Excel/XLSX+JPG**, siga estes passos:

- 1. Clique no separador **Código de barras** na Fita
- 2. Defina o **Recorte** como "Automático (múltiplo)" para gerar um único ficheiro de exportação por objeto de código de barras. ("Automático" tira uma fotografia dos códigos de barras agrupados e gera um ficheiro de exportação)
- 3. Defina o **Intervalo de digitalização** como "Manual"
- 4. Defina o **Código de barras** como "Códigos de barras" ou "Código QR" dependendo do tipo de código
- 5. Defina o parâmetro **Digitalizar para** como "vários códigos"
- 6. Defina o **Formato de exportação** como "XLSX+JPG". Isto comanda o software a exportar o código de barras digitalizado num ficheiro de folha de cálculo, mas também a manter um ficheiro de imagem (pode também selecionar opções de "Texto" para exportar o resultado de digitalização para um ficheiro de texto). Aparece uma hiperligação para o ficheiro de imagem no ficheiro de folha de cálculo.
- 7. Defina as **Definições de imagem** como "Cores (Original)"
- 8. Defina **Ordenar por** como "Código de barras", "Número de série" ou "Data e hora"
- 9. Clique em **Digitalizar** na Fita. Foram criados vários ficheiros de imagem (um por código de barras) no painel **Pasta de exportação**, bem como um ficheiro **de folha de cálculo** que armazena os valores do código de barras digitalizado.

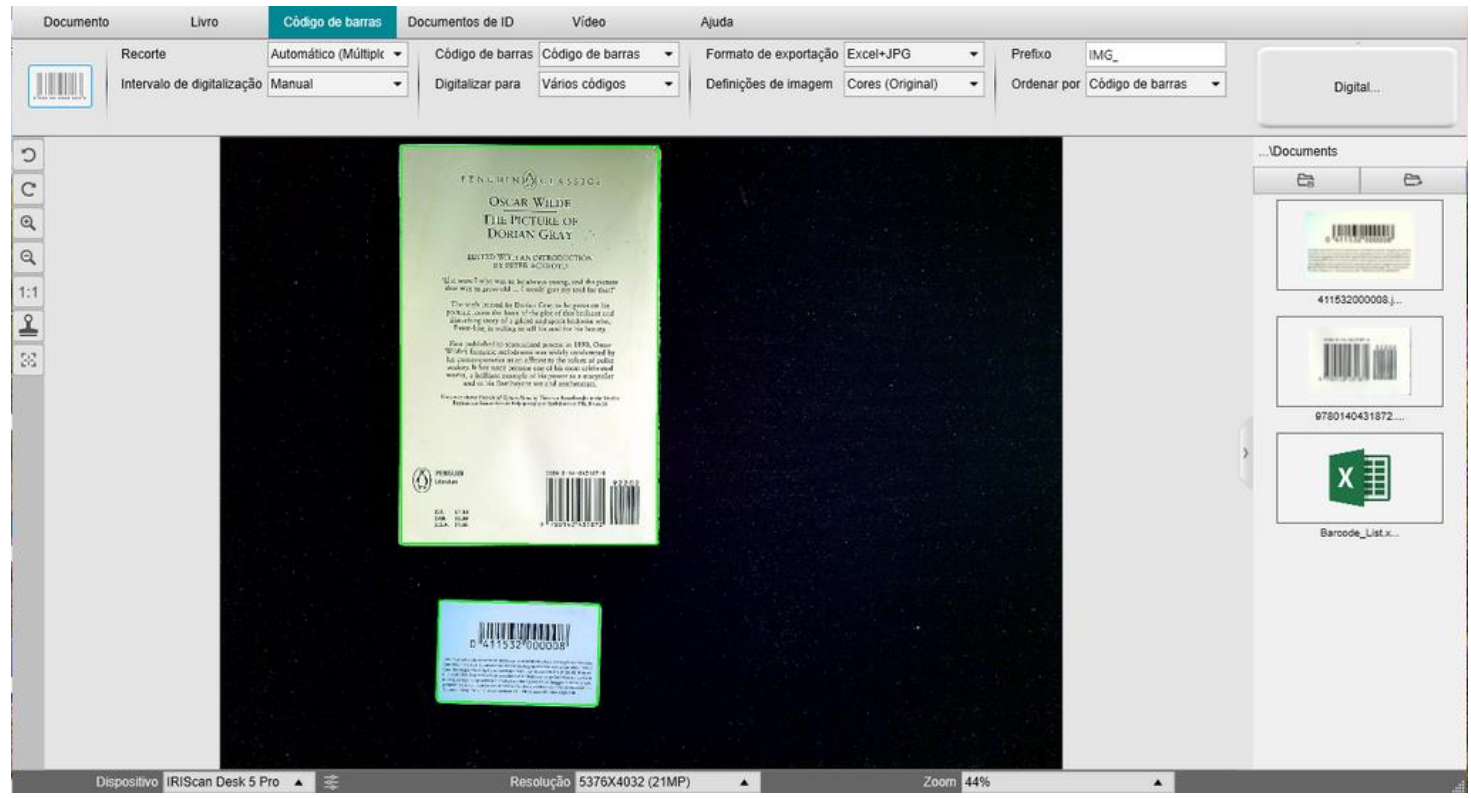

*Digitalize códigos de barras e liste o resultado num ficheiro de folha de cálculo*

#### <span id="page-36-0"></span>6.7 Como digitalizar códigos de barras e utilizar o número do código de barras para atribuir um nome ao ficheiro de imagem? *(Pro)*

Para digitalizar códigos de barras e utilizar o número do código de barras para atribuir um nome ao ficheiro de imagem, siga estes passos:

- 1. Clique no separador **Código de barras** na Fita
- 2. Defina o **Recorte** como "Automático (múltiplo)".
- 3. Defina **Ordenar por** como "Código de barras". Isto instrui o software a guardar o ficheiro de imagem e a atribuir um nome com o valor de código de barras digitalizado a partir desta imagem
- 4. Defina as **Definições de imagem** como "Cores (Original)"
- 5. Defina o **Formato de exportação** como "'JPEG". Isto instrui o software a guardar o ficheiro de imagem no formato JPEG
- 6. Defina o **Código de barras** como "Códigos de barras". Isto instrui o software a digitalizar 1 código de barras unidimensional
- 7. Clique em **Digitalizar** na Fita. É criado um ficheiro JPEG no painel **Pasta de exportação,** com o nome apresentado como o número do código de barras

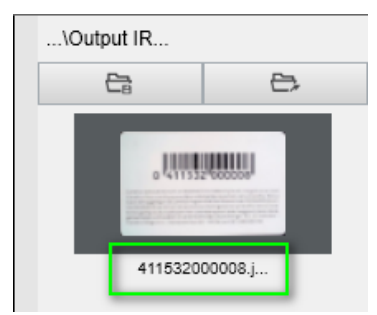

*Resultado: valor do código de barras utilizado para o Nome do ficheiro*

#### <span id="page-37-0"></span>6.8 Como combinar uma digitalização de Documento de ID com uma fotografia da pessoa? *(Pro)*

Para combinar uma digitalização de Documento de ID com uma fotografia da pessoa no mesmo ficheiro PDF, siga estes passos:

- 1. Clique no separador **Documentos de ID** na Fita
- 2. Defina o **Modo de digitalização** como "Página única"
- 3. Defina o **Formato de exportação** como "PDF (pesquisável )". Este formato permite pesquisar o conteúdo
- 4. Defina as **Definições de imagem** como "Cores (Original)"
- 5. Defina o **Idioma** do OCR adequado para que a pesquisa no PDF funcione corretamente.
- 6. Coloque o cartão de identificação no centro do ScanPad.
- 7. Clique no <u>ícone da webcam  $\lvert \mathcal{Q} \rvert$ </u> na barra de ferramentas do scanner com câmara para abrir uma janela da webcam (o seu computador deverá estar equipado com uma webcam).
- 8. Arraste e largue a janela da webcam ao lado do cartão de identificação (não obrigatório)
- 9. Posicione-se ou posicione a pessoa à frente da webcam
- 10. Clique em **Digitalizar** na Fita. Um ficheiro PDF é criado no painel **Pasta de exportação.** A primeira página contém a digitalização da identificação e a segunda página contém a imagem da webcam

**NOTA**: se selecionar **JPG** como o Formato de exportação, a digitalização gera dois ficheiros **separados**: um com a digitalização da identificação, o outro com a fotografia.

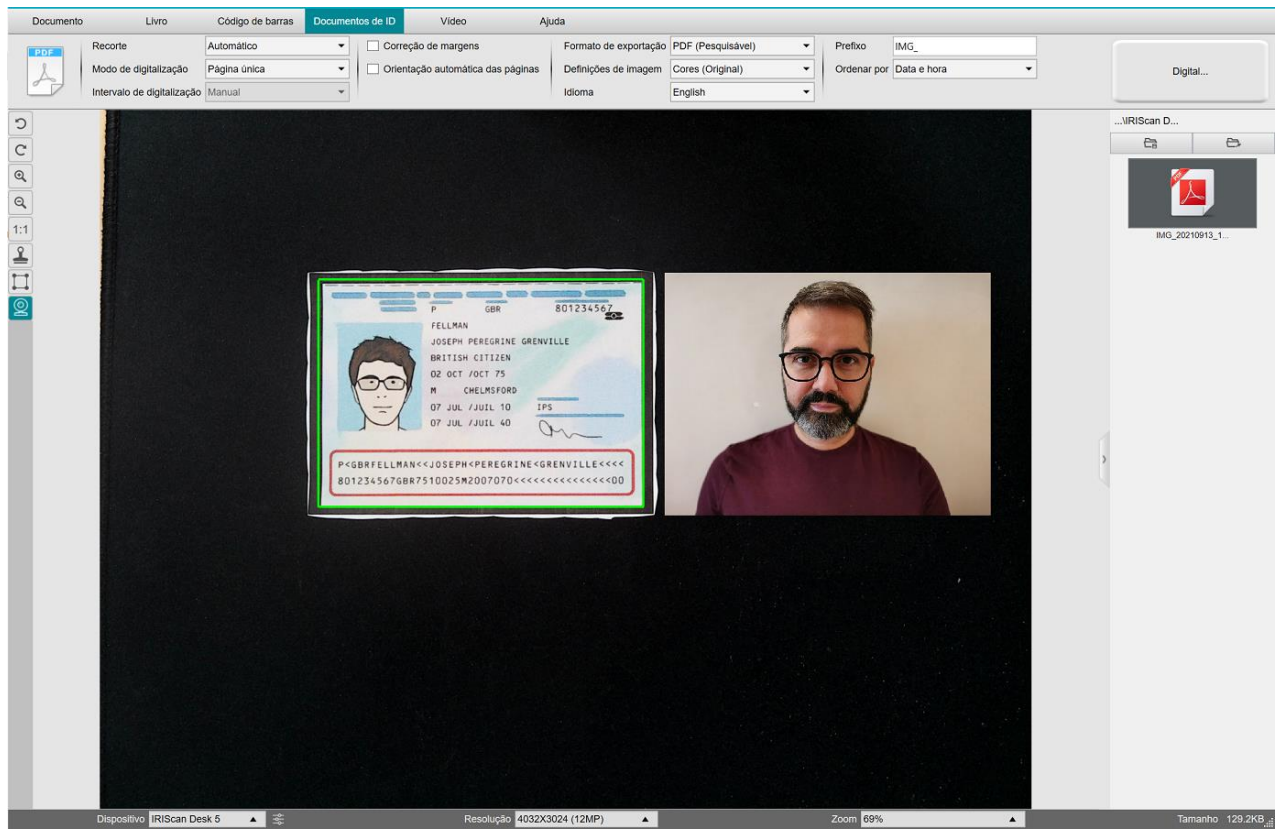

*Cartão de identificação e fotografia*

**SUGESTÃO**: Pode também utilizar a opção **Unir retrato** definindo-a par[a Definições gerais > Definições da câmara secundária.](#page-7-3) Neste caso, o parâmetro **Modo de digitalização** tem de ser definido para "Várias páginas".

#### <span id="page-38-0"></span>6.9 Como digitalizar vários cartões de identificação num ficheiro PDF? *(Pro)*

Para digitalizar vários Documentos de ID no mesmo ficheiro PDF, siga estes passos:

- 1. Clique no separador **Documentos de ID** na Fita.
- 2. Defina o **Recorte** como "Automático (múltiplo)" para gerar um único ficheiro de exportação por objeto de identificação.
- 3. Defina o **Modo de digitalização** como "Várias páginas". Com este valor, pode manipular as imagens temporárias nas [Miniaturas de pré-visualização.](#page-10-0)
- 4. Defina o **Intervalo de digitalização** que preferir.
- 5. Defina o **Formato de exportação** como "PDF (imagem)". Se escolher PDF (pesquisável), não se esqueça de também definir o **Idioma** do OCR correto.
- 6. Defina as **Definições de imagem** como "Cores (Original)".
- 7. Coloque os cartões de identificação no centro do ScanPad.
- 8. Clique em **Digitalizar** na Fita. Uma nova página é adicionada nas **miniaturas de pré-visualização**. Repita, se necessário.
- 9. Quando terminar, clique em **Exportar**. Um ficheiro PDF é criado no painel **Pasta de exportação.**

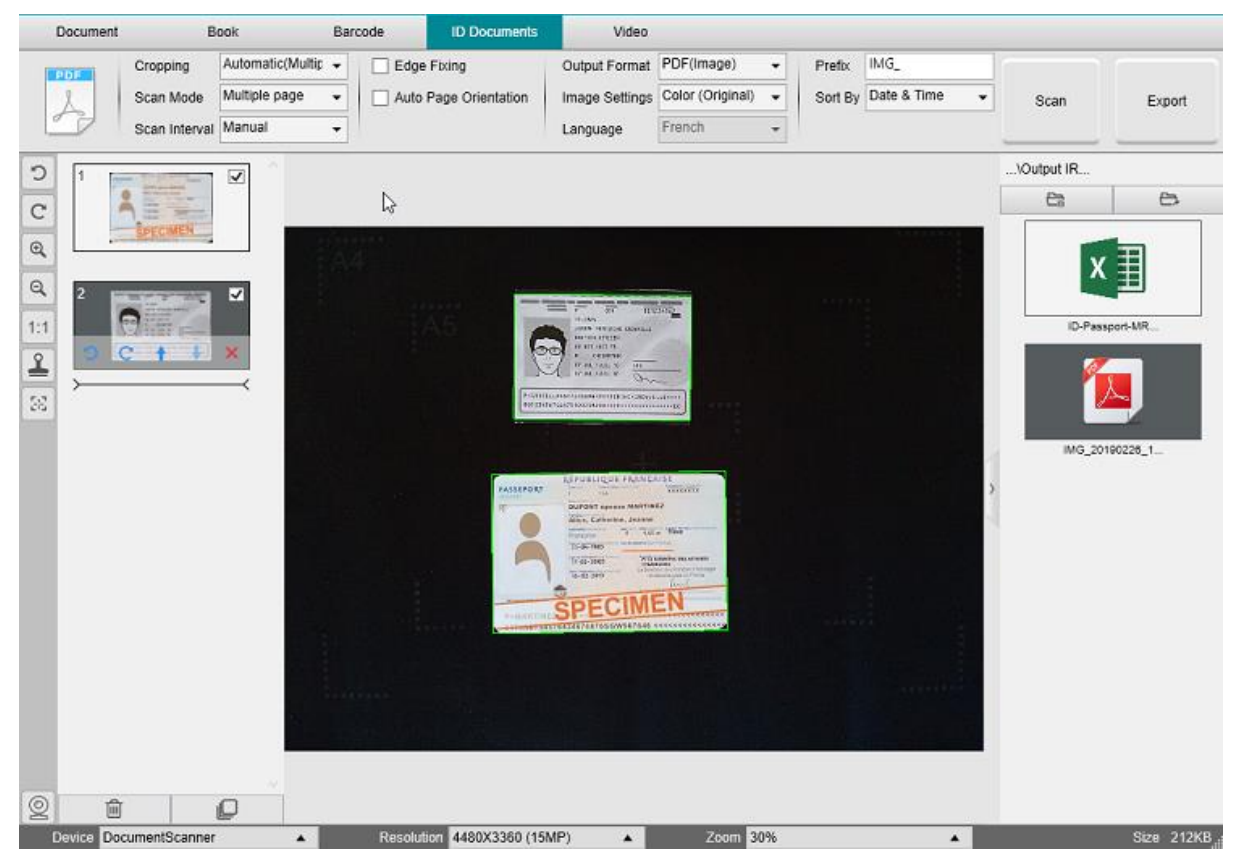

*Digitalize vários documentos de identificação num ficheiro PDF*

#### <span id="page-39-0"></span>6.10 Como gravar um vídeo incluindo facecam?

Para gravar um vídeo incluindo a opção facecam, siga estes passos:

- 1. Clique no separador **Vídeo** na Fita
- 2. Defina os **parâmetros** pretendidos
- 3. Coloque o material que pretende demonstrar debaixo do scanner
- 4. Clique no <u>ícone da webcam  $\lvert \mathcal{Q} \rvert$ </u> na barra de ferramentas do scanner com câmara para abrir uma janela da webcam (o seu computador deverá estar equipado com uma webcam).
- 5. Arraste e largue a janela da webcam no ponto pretendido do ecrã.
- 6. Posicione-se ou posicione a pessoa que irá dar explicações à frente da webcam
- 7. Clique em **Gravar** na Fita. Demonstre e explique.
- 8. Clique em **Parar** quando terminar. Um ficheiro de vídeo é criado no painel **Pasta de exportação.**

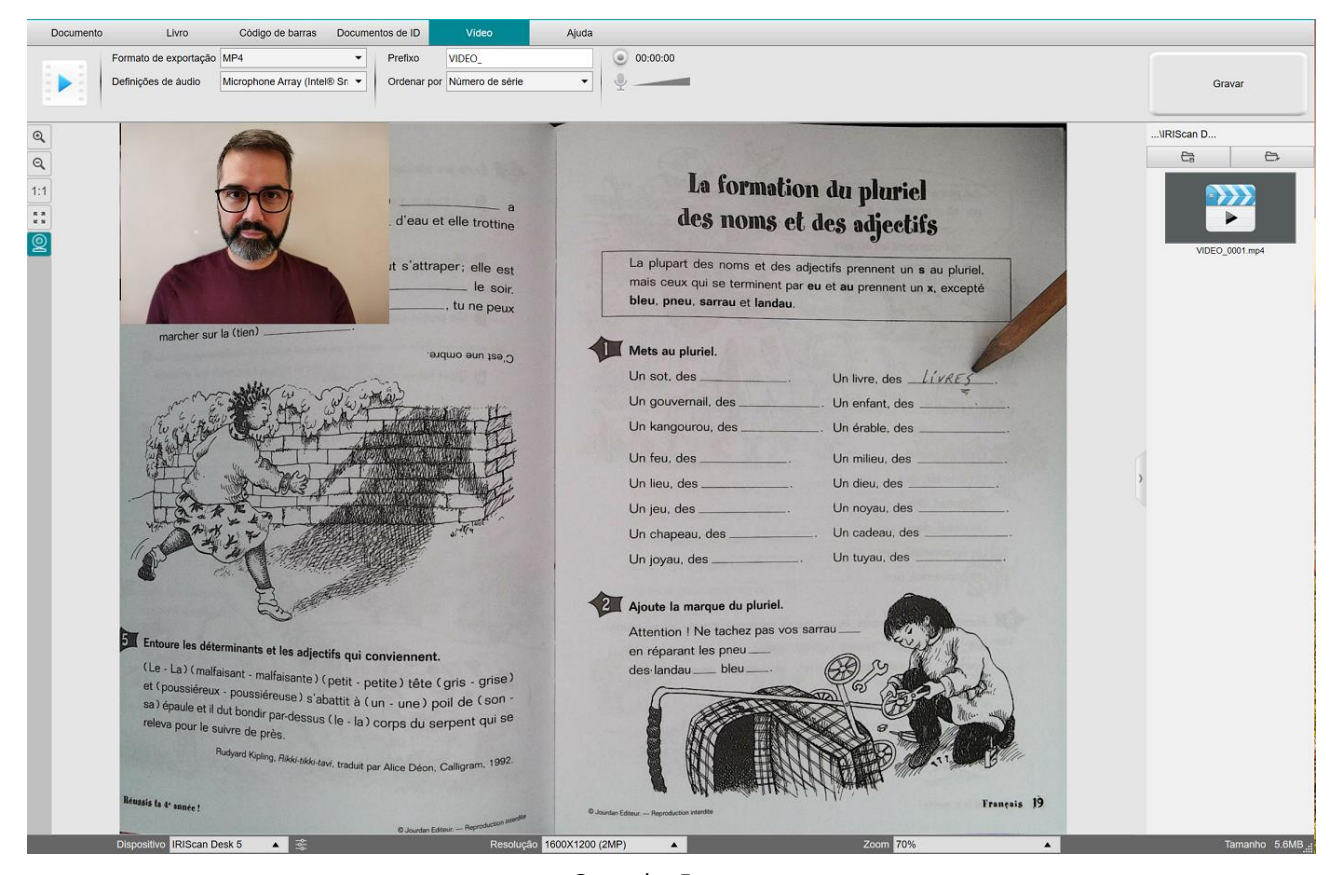

*Gravador Facecam*

#### <span id="page-40-0"></span>6.11 Como apresentar material em papel numa conferência telefónica?

Para apresentar material em papel durante uma chamada virtual, deve seguir estes passos:

Pré-requisitos:

- Está a participar numa chamada virtual (utilizando software de conferência web, por exemplo, Microsoft Teams)
- Partilha o seu ecrã

No software IRIScan Desk:

- 1. Aceda ao separador **Vídeo** na Fita.
- 2. Coloque o material que pretende demonstrar sob o scanner.
- 3. Clique no ícone d[a webcam](#page-9-1) na **segou de ferramentas do scanner com câmara para abrir uma janela da webcam** (o computador deve estar equipado com uma webcam).
- 4. Arraste e largue a janela da webcam no ecrã, onde pretendido.
- 5. Clique no ícone d[e ecrã inteiro](#page-9-2) na **barra de ferramentas do scanner com câmara**. É apresentada uma barra de ferramentas rápida do IRIScan Desk com opções rápidas. Pode arrastar e largar a barra de ferramentas no ecrã, onde pretendido.

Tudo a postos para apresentar.

Quando terminar, pode deixar de partilhar o ecrã (no software de conferência web)

**SUGESTÃO:** se o conteúdo for apenas texto, a qualidade da imagem pode ser melhor se trabalhar no separador **Documento** (mas sem webcam e sem ecrã inteiro) e com o formato A4.

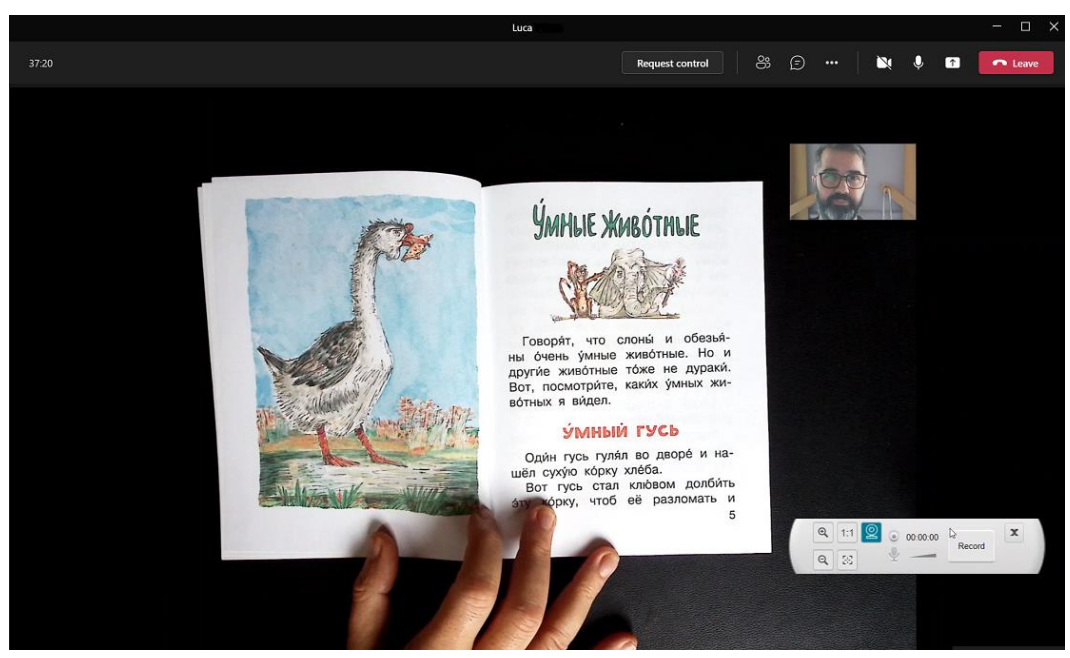

*Apresentação de material em papel numa chamada virtual*

#### <span id="page-41-0"></span>6.12 Como utilizar o scanner IRIScan Desk como câmara UVC (num SO diferente)?

**Compatibilidade com UVC (classe de vídeo USB)** significa que o nosso scanner/câmara IRIScan Desk pode ser utilizado como uma webcam externa em diferentes plataformas de videochamada independentemente do sistema operativo (por exemplo, pode ser Chrome OS), desde que estas plataformas reconheçam a fonte de vídeo de uma câmara UVC.

Isto significa que utiliza a câmara IRIScan Desk com plataformas de videochamada, tais como Zoom, Microsoft Teams, Skype, Google Meet ou Google Classroom para ensino à distância (esta lista não está completa).

#### Para o fazer:

- 1. Aceda à sua conta de videochamadas de terceiros (neste exemplo, Zoom)
- 2. Aceda a "Selecionar uma câmara"
- 3. Selecione o dispositivo IRIScan Desk (sem necessidade de controlador, é um sistema Plug & Play). Certifique-se de que não é aplicado qualquer fundo ou filtro.

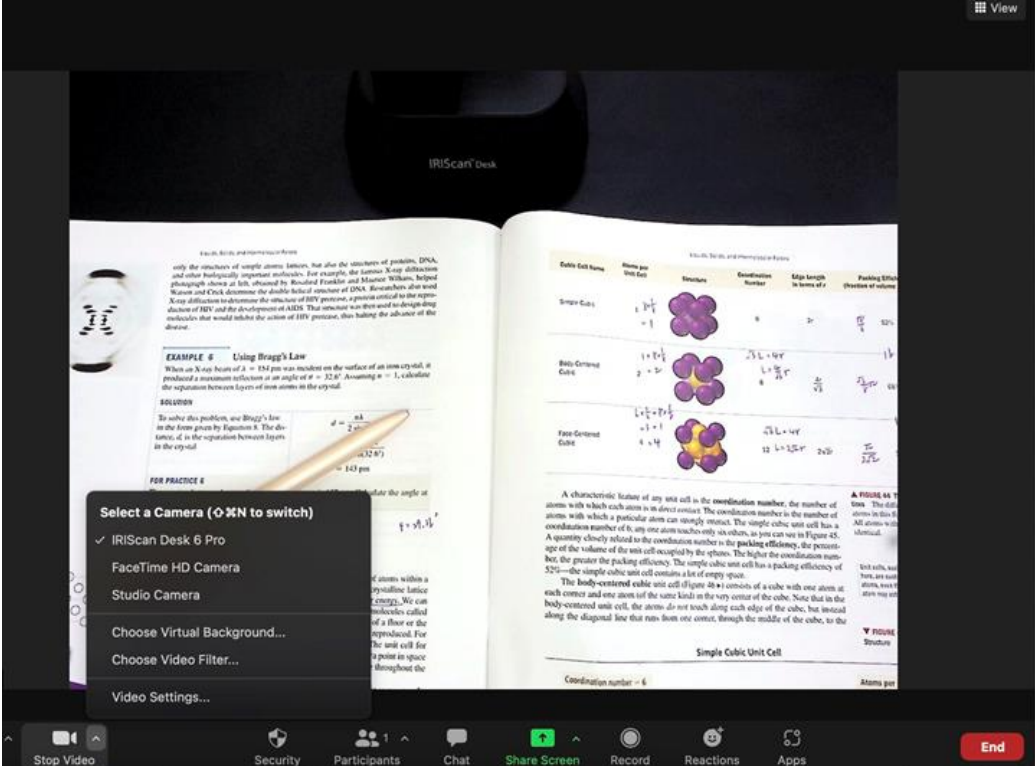

*Selecionar uma câmara*

- 4. Se necessário, aceda a "Selecionar um microfone"
- 5. Selecione o microfone do IRIScan Desk

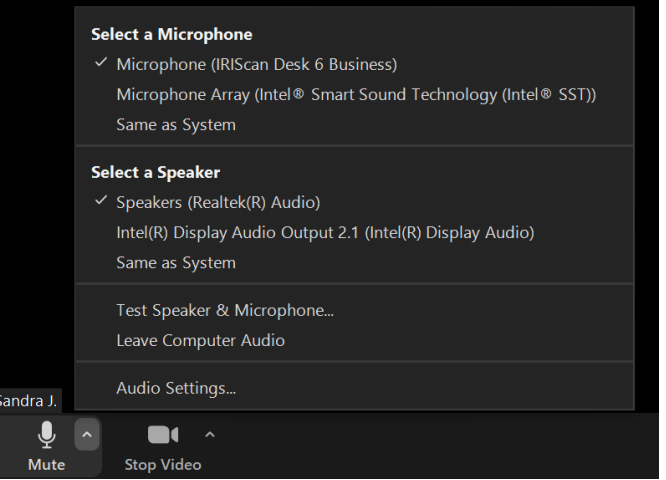

*Selecionar um microfone*

#### <span id="page-42-0"></span>6.13 Como apresentar material em papel a uma audiência?

Para apresentar material em papel a uma audiência, deve seguir estes passos:

Pré-requisitos:

- O scanner IRIScan Desk está ligado ao PC
- O PC está ligado a um projetor *beamer*
- 1. Aceda ao separador **Vídeo** na Fita.
- 2. Coloque o material que pretende demonstrar sob o scanner.
- 3. Clique no ícone d[e ecrã inteiro](#page-9-2) na **barra de ferramentas do scanner com câmara**. É apresentada uma barra de ferramentas rápida do IRIScan Desk. Se pretender, pode gravar a sessão para criar um ficheiro de vídeo (ver o painel **Pasta de exportação** no final da sessão). Pode arrastar e largar a barra de ferramentas no ecrã, onde pretendido.

Tudo a postos para apresentar.

Quando terminar, pode parar a gravação, se aplicável.

**SUGESTÃO:** se o seu conteúdo for apenas texto, a qualidade da imagem pode ser melhor se trabalhar no separador **Documento**  (mas sem ecrã completo e sem opção de gravação) e com o formato A4.

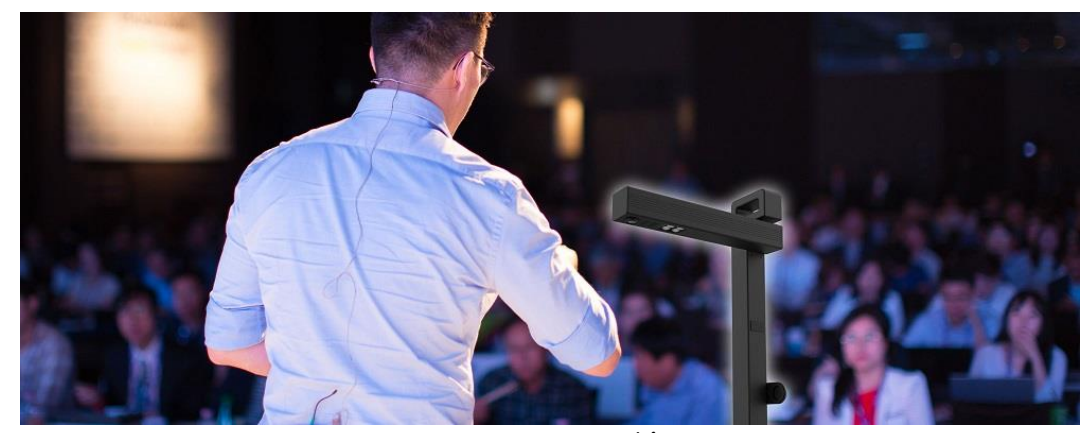

*Apresentar a uma audiência*

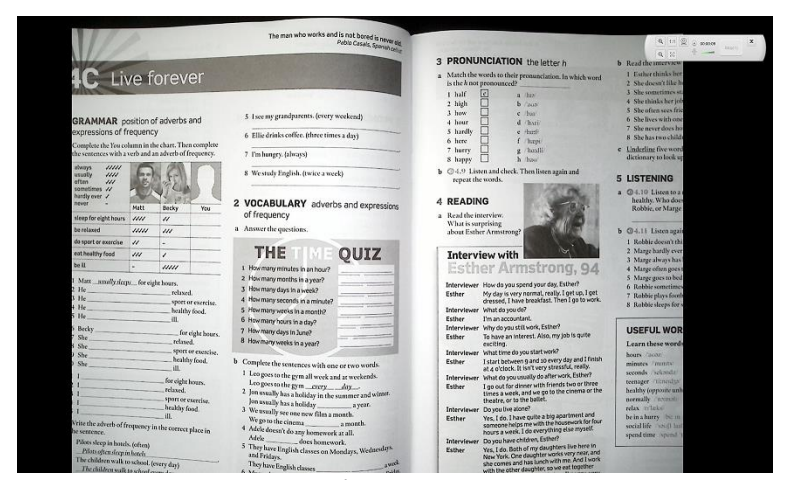

*Modo vídeo – ecrã inteiro*

## <span id="page-43-0"></span>**7. Resolução de problemas**

**SUGESTÃO**: Se o IRIScan™ Desk parar e fechar inesperadamente, pode **restaurar** as últimas páginas digitalizadas aquando do relançamento. É avisado por uma janela pop-up.

## <span id="page-43-1"></span>7.1 Limites conhecidos

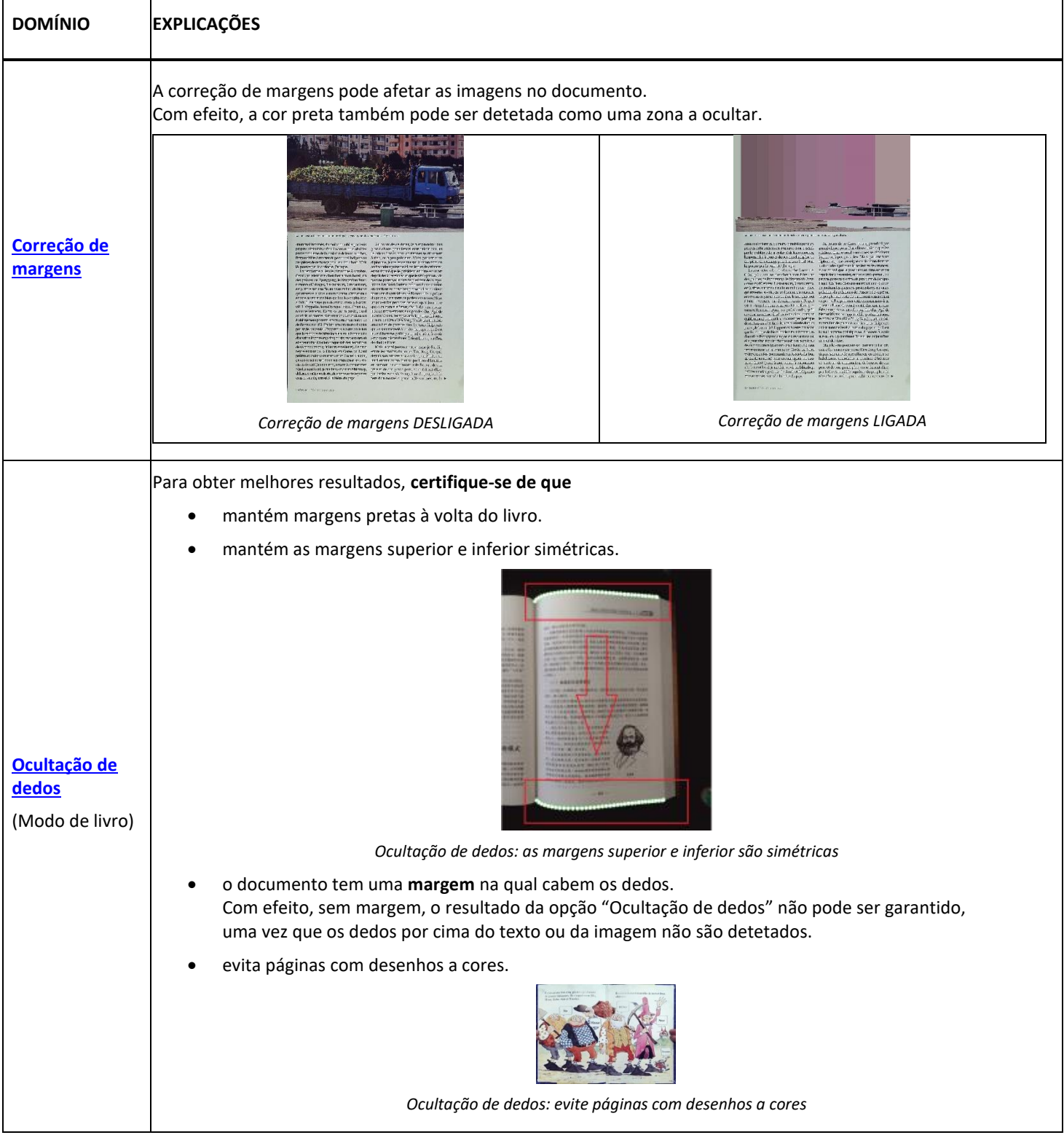

<span id="page-44-0"></span>ı

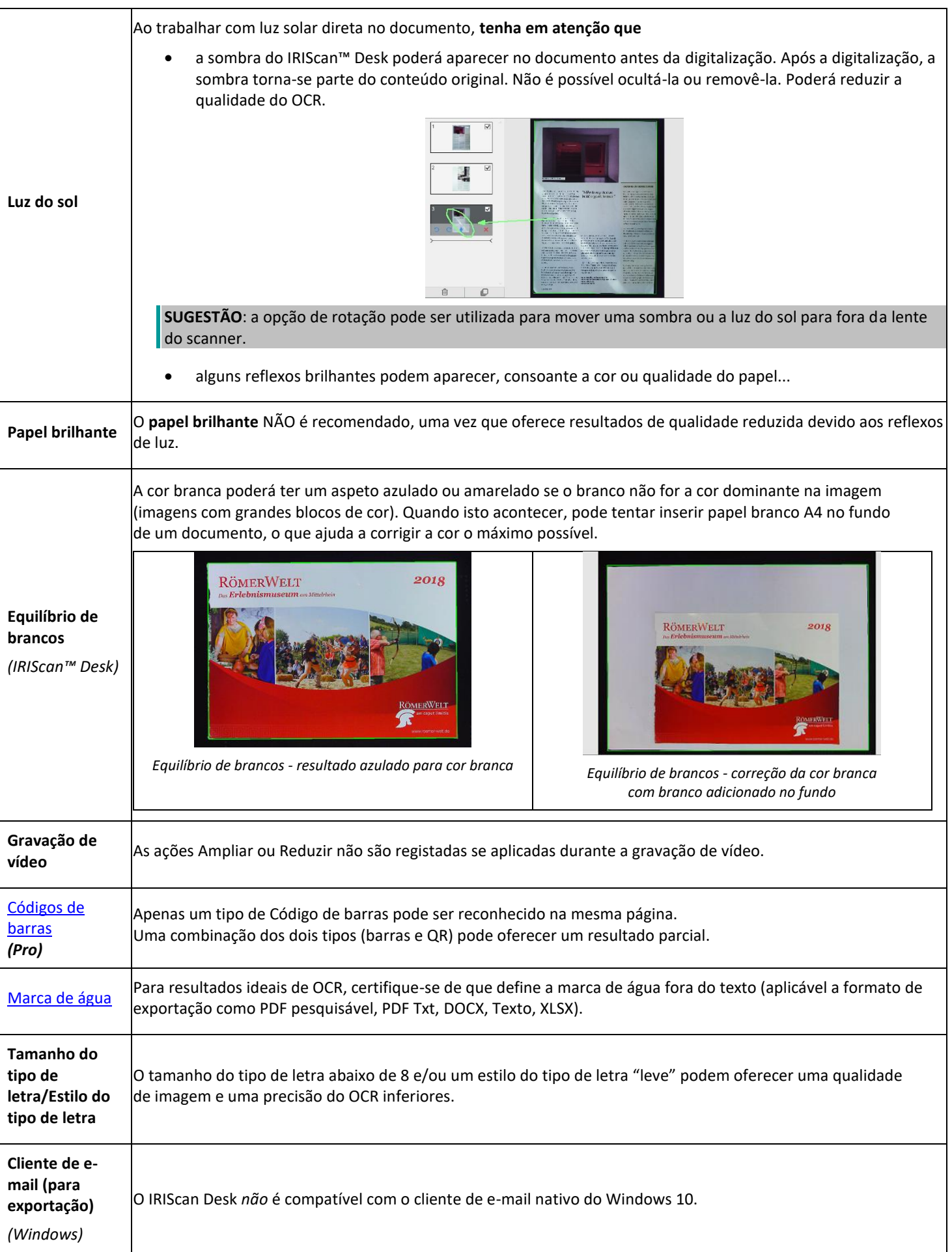

#### <span id="page-45-0"></span>7.2 Dispositivo IRIScan™ Desk não detetado

(*Windows*)

Se o dispositivo continuar a não ser detetado, siga estes passos:

1. No ambiente de trabalho, aceda à barra de tarefas e selecione **Pesquisar no Windows.**

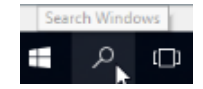

- 2. Escreva **Gestor de dispositivos**, **Enter.**
- 3. Certifique-se de que não é apresentado um ponto de exclamação ao lado de um componente, especialmente a configuração **controlador Universal Serial Bus (USB).**

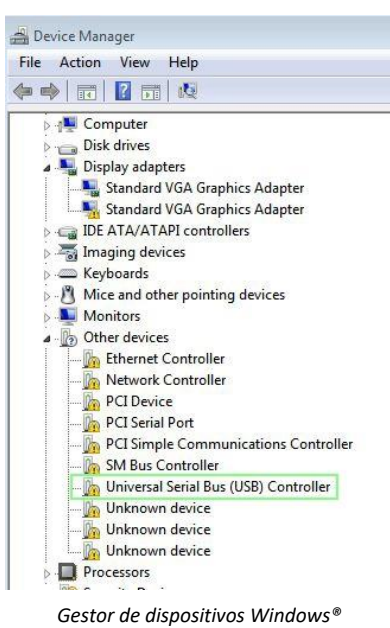

- 4. Se for apresentado um ponto de exclamação, significa que precisa de atualizar o sistema operativo Windows®. Para tal, consulte as instruções do Windows®. Consulte igualmente os [Requisitos do sistema](#page-4-1) para a versão mínima do Windows®.
- 5. Se o Windows® parecer atualizado, visite o noss[o website](http://www.irislink.com/support) para obter assistência adicional.

#### <span id="page-45-1"></span>7.3 Assistência do produto

Para obter assistência ao produto adicional, visite o nosso website em [www.irislink.com/support/.](http://www.irislink.com/support/iriscandesk6) Estão disponíveis perguntas frequentes, base de dados de conhecimento e vídeos tutoriais.

## <span id="page-46-0"></span>**8. Especificações do scanner**

**Todas as especificações estão sujeitas a alterações sem aviso.**

## *IRIScan™ Desk*

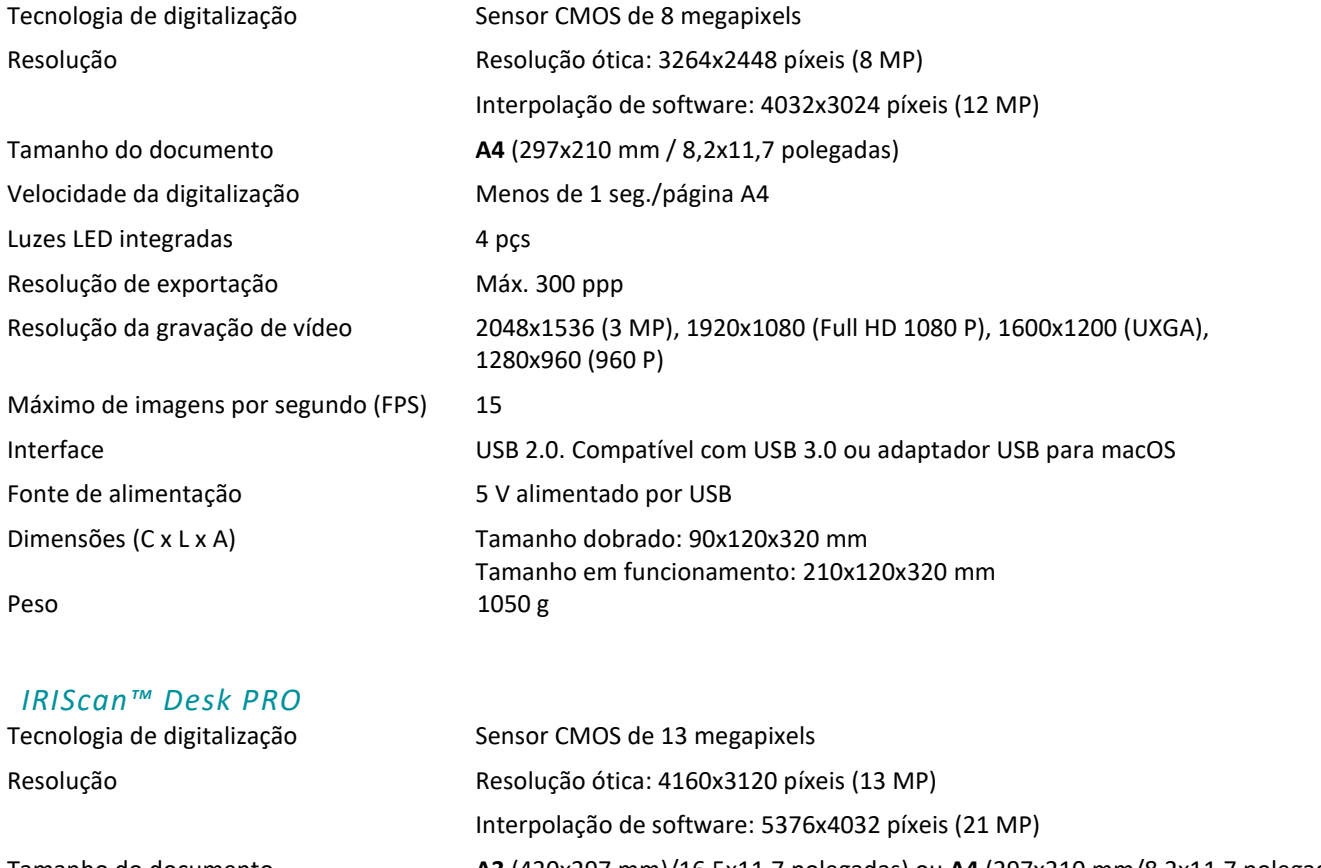

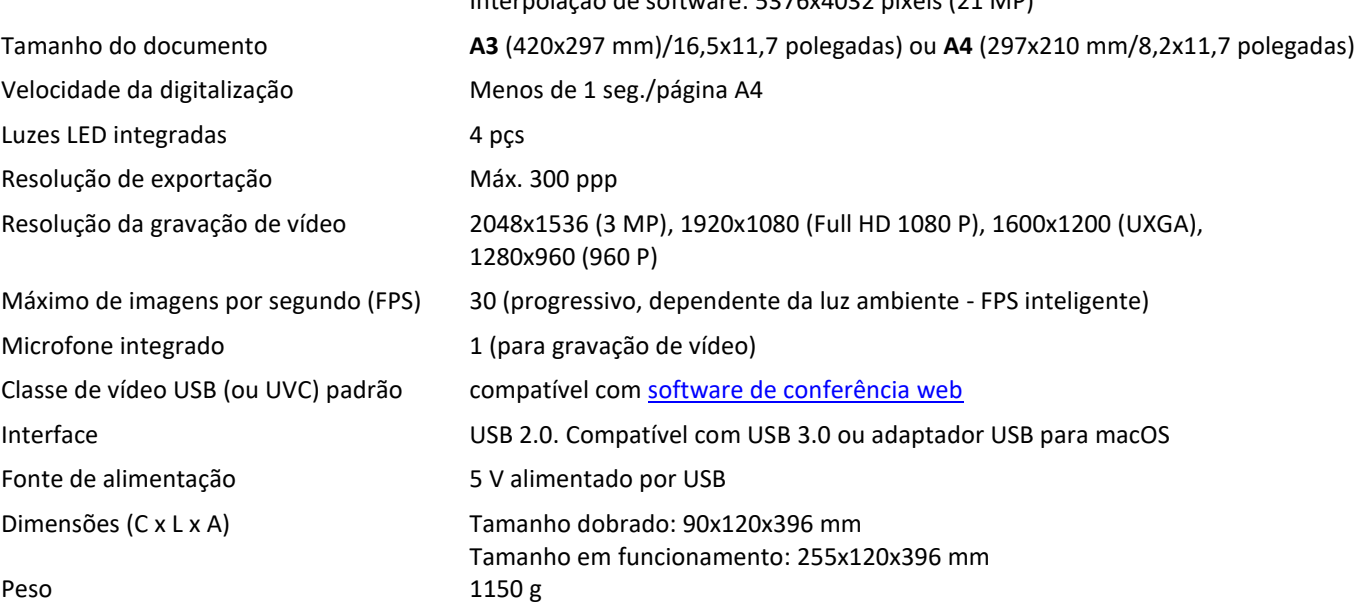

## <span id="page-47-0"></span>**9. Interface de utilizador TWAIN** *(Pro)*

*(Windows)*

O **Controlador TWAIN** permite utilizar o scanner IRIScan™ Desk com o Cardiris™.

- 1. Certifique-se de que [oControlador TWAIN](#page-5-2) está instalado.
- 2. Certifique-se de que o scanner IRIScan™ Desk está ligado
- 3. Abra o Cardiris™
- 4. Na fita, clique em **Digitalizar**

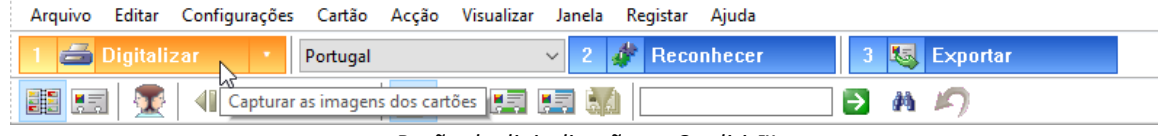

*Botão de digitalização no Cardiris™*

5. A interface do utilizador TWAIN é aberta

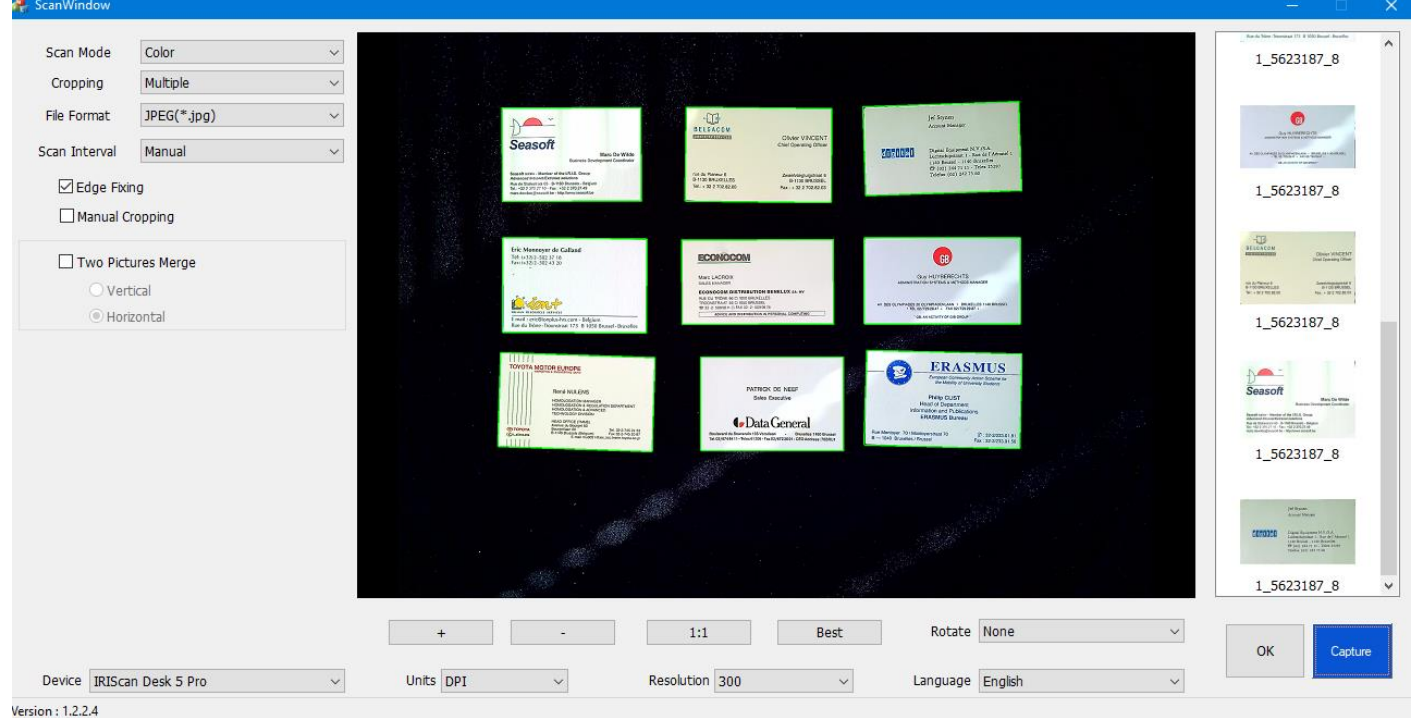

*Interface de utilizador TWAIN*

6. Coloque os seus cartões de visita no ScanPad

**SUGESTÃO**: para obter uma boa qualidade de OCR, recomendamos a utilização das predefinições

- 7. Clique em **Capturar.** O resultado da captura é apresentado no painel do lado direito
- 8. Clique em **OK** para importar o resultado no Cardiris™.
- 9. Para obter ajuda com a utilização do Cardiris™, aceda ao menu **Ajuda** no Cardiris™

Uma vez que as **Definições** na interface de utilizador TWAIN são semelhantes às do IRIScan™ Desk, pode consultar os capítulos anteriores deste manual para obter assistência.

Tenha em atenção que esta interface está disponível em vários idiomas.<br>Idioma português

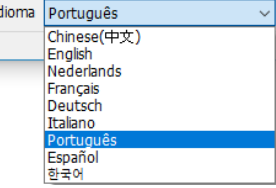

#### <span id="page-48-0"></span>**10. Avisos legais**

#### *Manual do Utilizador do IRIScan™ Desk*

As informações contidas neste documento são propriedade da I.R.I.S. O software descrito neste documento é fornecido ao abrigo de um acordo de licença que define os termos de utilização deste produto. O software pode ser utilizado ou copiado apenas em conformidade com os termos desse acordo. Esta publicação não pode ser reproduzida, transmitida, guardada num sistema de recuperação ou traduzida para outro idioma sem autorização escrita prévia da I.R.I.S.

As funcionalidades específicas da edição **PRO** estão indicadas *(Pro).* As funcionalidades específicas da **plataforma Windows** estão indicadas *(Windows)*.

#### *Direitos de autor*

© 2022 I.R.I.S. S.A — Todos os direitos reservados.

A I.R.I.S. possui os direitos de autor do software IRIScan™ Desk e desta publicação.

#### *Versão de documentação 3.2*

As especificações deste software e conteúdos deste manual do utilizador estão sujeitas a alterações sem aviso prévio. Qualquer modificação, correção de erros ou atualizações de funcionalidades feitas no atual software poderão não ter sido atualizadas atempadamente neste manual do utilizador. Poderá consultar o software para dados exatos. Quaisquer erros de impressão, erros de tradução ou inconsistências no software existente, serão atualizados atempadamente. Esta documentação utiliza nomes fictícios como exemplos; referências a pessoas reais, empresas ou organizações são pura coincidência.

#### *Marcas comerciais*

IRIScan™ Desk é uma marca comercial da Image Recognition Integrated Systems S.A.

Tecnologia OCR da I.R.I.S.

Tecnologia AutoFormat e Linguística da I.R.I.S.

Tecnologia BCR e análise de campo da I.R.I.S.

Tecnologia de compressão iHQC da I.R.I.S.

Microsoft® é uma marca comercial registada nos EUA da Microsoft Corporation.

Windows® e Windows® 10 são marcas comerciais registadas ou marcas comerciais da Microsoft Corporation nos Estados Unidos e/ou outros países.

Mac® and macOS® são marcas comerciais registadas ou marcas comerciais da Apple Inc. nos Estados Unidos e/ou outros países. Todos os outros produtos mencionados nesta documentação são marcas comerciais ou marcas comerciais registadas dos respetivos proprietários.

#### *Garantia*

A I.R.I.S. não oferece quaisquer garantias relativamente a este material, incluindo, mas não limitado a, as garantias implícitas de aptidão para um objetivo particular.

A I.R.I.S. não será considerada responsável por erros contidos no presente documento ou por danos incidentais ou consequentes relacionados com o fornecimento, desempenho ou utilização deste material.

#### *Instruções de segurança*

Siga estas instruções de segurança ao configurar e utilizar o scanner:

- Leia todas estas instruções e siga todos os avisos e instruções fornecidos neste documento.
- Coloque o scanner suficientemente perto do computador para que o cabo da interface consiga alcançá-lo facilmente.
- Nunca manuseie o scanner com mãos húmidas ou molhadas no modo nómada ou quando utilizado como unidade fixa.
- Ao ligar este produto a um computador ou outro dispositivo com um cabo, assegure a orientação correta dos conectores. Cada conector tem apenas uma orientação correta. Inserir um conector na orientação incorreta pode danificar ambos os dispositivos ligados pelo cabo.
- Não insira objetos em qualquer abertura, uma vez que podem tocar em pontos de tensão perigosos ou provocar curtoscircuitos em peças e conduzir a um risco de eletrocussão.
- Coloque o produto e o scanpad numa superfície plana e estável que seja grande o suficiente para suportar o produto e permitir que o documento seja digitalizado com segurança.
- Nunca desmonte o scanner.
- Se o produto sobreaquecer ou produzir fumo ou um odor invulgar ou se ficar descolorado ou deformado de modo anormal, desligue imediatamente o scanner, remova as pilhas, se aplicável, e desligue os cabos. Pare de utilizar o scanner e contacte o seu distribuidor ou o apoio ao cliente da IRIS para receber instruções sobre o procedimento a seguir.
- Tenha cuidado para não deixar cair o scanner ou expô-lo a impactos físicos.
- Não coloque nem armazene o scanner no exterior, num automóvel, perto de fontes de calor, em locais poeirentos, húmidos ou expostos a impactos, vibração, condensação, temperaturas elevadas, luz do sol, luz forte ou alterações rápidas de temperatura ou humidade.
- Nunca tente desmontar, modificar ou reparar o scanner ou quaisquer componentes sozinho.

#### *Regras da FCC*

Este equipamento foi testado e considerado em conformidade com os limites relativos a um dispositivo digital de Classe B, na sequência da Parte 15 das Regras da FCC. Estes limites foram concebidos para conceder proteção razoável contra interferências nocivas em instalações residenciais. Este equipamento gera, utiliza e pode emitir energia de radiofrequência, sendo que se não for instalado e utilizado de acordo com o manual de instruções, pode causar interferências em comunicações de rádio.

No entanto, não há qualquer garantia de que não ocorrerão interferências numa instalação particular. Se este equipamento não causar interferências na receção de rádio ou televisão, que possam ser determinadas ao desligar e ligar o equipamento, o utilizador deve tentar corrigir a interferência através de uma ou mais das seguintes medidas:

- Aumentar a distância entre o equipamento e o recetor.
- Ligar o equipamento a uma tomada num circuito diferente daquele a que o recetor está ligado.
- Consultar o fornecedor ou um técnico de rádio/televisão experiente para obter ajuda.

Este dispositivo está em conformidade com a Parte 15 das Regras da FCC. O funcionamento está sujeito às duas condições que se seguem: (1) Este dispositivo não pode causar interferências, e (2) este dispositivo tem de aceitar qualquer interferência recebida, incluindo interferências que possam causar o funcionamento indesejável. As alterações e modificações a este equipamento que não sejam especificamente aprovadas pela IRIS podem invalidar a autoridade do utilizador para operar este equipamento. Devem ser utilizados cabos blindados com este equipamento para manter a conformidade com as regras da FCC.

## **CEFC**

#### *Aviso regulamentar da União Europeia*

Os produtos com a marca CE estão em conformidade com as seguintes Diretivas da UE:

- Diretiva relativa a baixa tensão 2014/35/CE
- Diretiva EMC 2014/30/CE
- Diretiva relativa à restrição da utilização de certas substâncias perigosas (RoHS) 2011/65/UE
- RED (Diretiva relativa a equipamento de rádio) (2014/53/CE)

A conformidade com CE deste produto é válida se equipado com o adaptador de CA com marca CE correto fornecido pela I.R.I.S. s.a. Este produto satisfaz os limites de Classe B da EN55022, EN55024, requisitos de segurança da EN 60950 e requisitos ROHS da EN50581.

#### *Eliminação de equipamentos por parte dos utilizadores em residências privadas na União Europeia*

Este símbolo no produto ou na embalagem indica que o produto não pode ser eliminado com os restantes resíduos domésticos. Em vez disso, deve ser enviado para as instalações adequadas para fins de recuperação e reciclagem num esforço de proteção da saúde humana e do ambiente. Para mais informações sobre os locais onde pode depositar o equipamento para reciclagem, contacte os serviços municipais locais, o serviço de eliminação de resíduos local ou a loja onde comprou o produto.

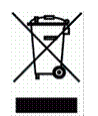

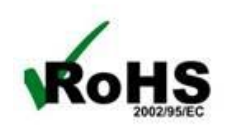